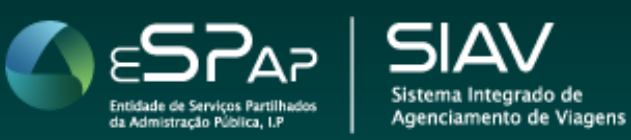

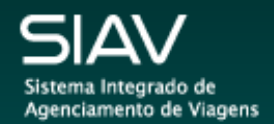

# Perfil Viajante

Manual de utilizador

Perfil Viajante

## Índice

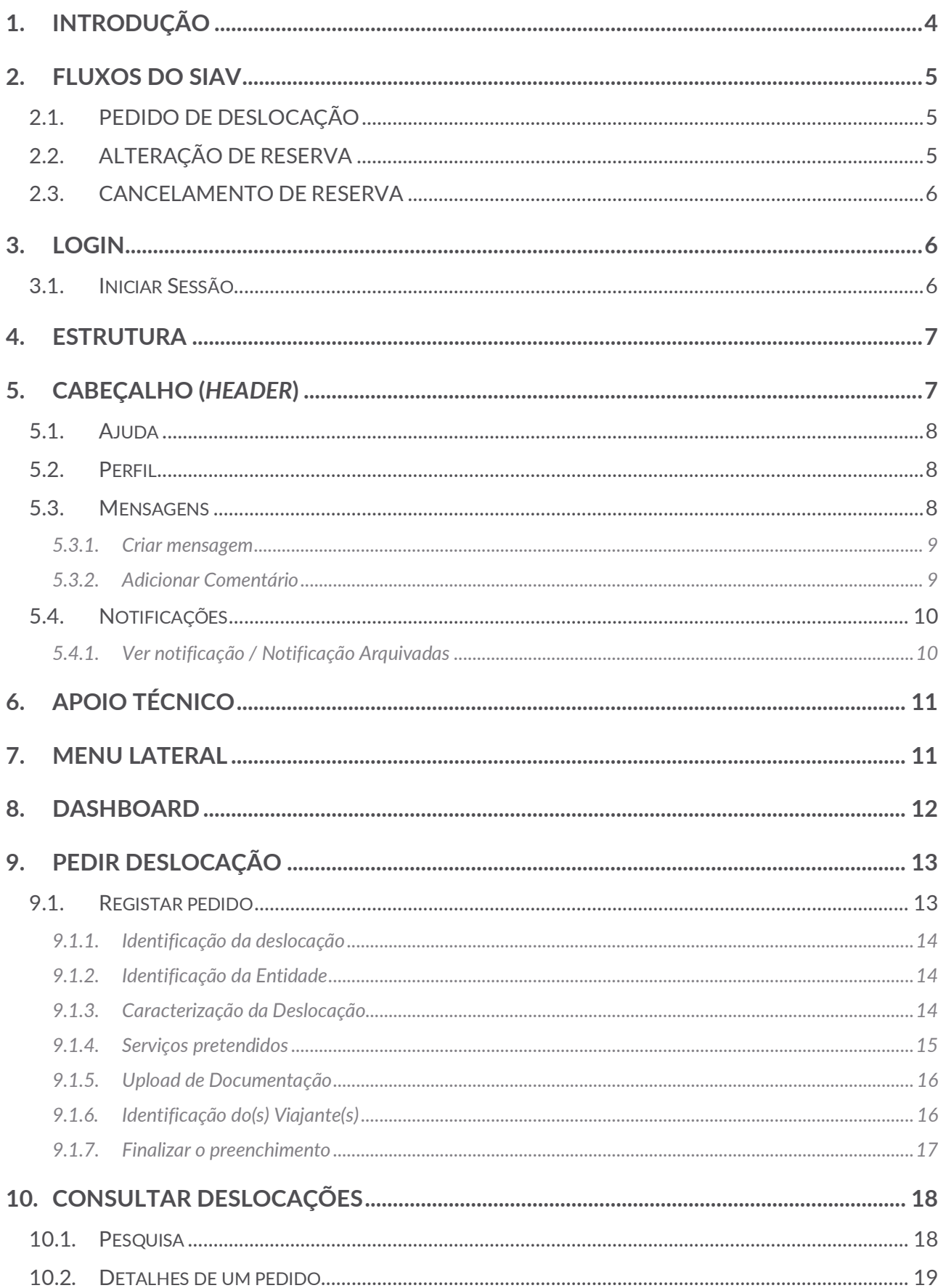

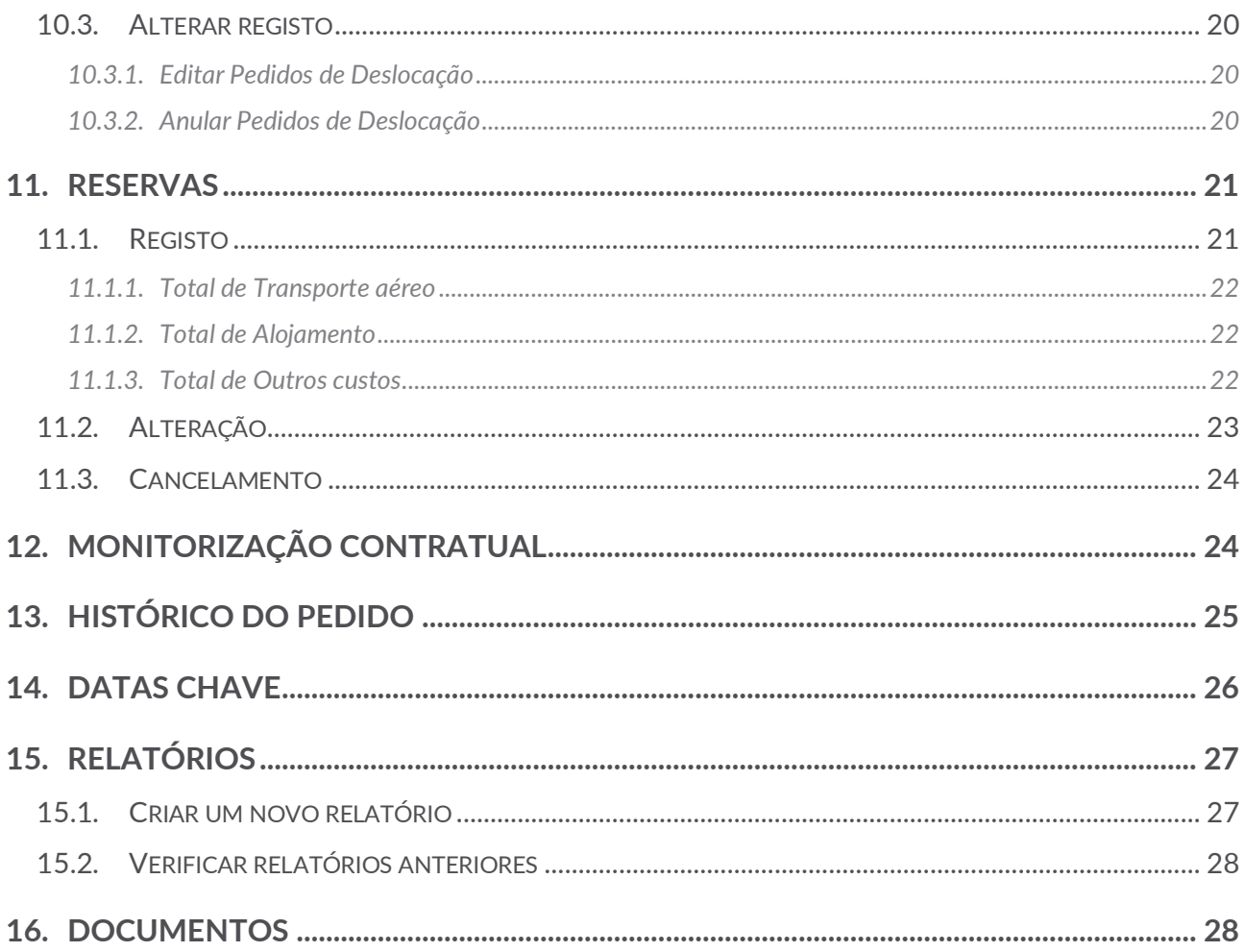

# <span id="page-3-0"></span>1. INTRODUÇÃO

De acordo com o definido no Decreto-Lei n.º 30/2018, de 7 de maio, conjugado com a Portaria n.º 194/2018, de 4 de julho, a aquisição de viagens e alojamento através de acordo quadro é efetuada mediante utilização de plataforma eletrónica disponibilizada para o efeito pela ESPAP, I. P.

Nesse sentido, a ESPAP, I.P. desenvolveu o SIAV (Sistema Integrado de Agenciamento de Viagens), uma aplicação informática em regime de software as a service (SaaS), que visa permitir a aquisição de viagens e alojamentos ao abrigo do Acordo Quadro, com recurso à intermediação das Agências de Viagens, agilizando o processo de pedidos de propostas, apresentação de propostas, reservas, alterações às reservas e cancelamento de deslocações e assegurando as condições de concorrência na aquisição destes serviços.

O SIAV permite ainda a monitorização de todas as aquisições de viagens e alojamento, sendo possível consultar, extrair e imprimir toda a informação sobre todos os processos a qualquer momento, de modo a ter uma adequada análise dos dados relativos a esta categoria.

O processo de credenciação no SIAV é realizado através do SAC (Sistema de Autenticação e Credenciação), onde tem como opção 3 perfis de utilizadores:

- a. "Viajante" para a Entidade Utilizador que submete pedido de viagem ou alojamento ao gestor da Entidade através do SIAV;
- b. "Gestor-E" para a Entidade Responsável da Entidade adquirente por gerir todo o procedimento de aquisição de viagens e alojamentos, desde a validação do pedido de viagem até à monitorização do serviço prestado pelas Agências de Viagens;
- c. "Gestor-AV" para as Agências de Viagens Utilizador da Agência de Viagens responsável pelo registo das propostas no SIAV e por todo o procedimento caso a proposta seja aceite, designadamente fazer as reservas, alterar ou cancelar as reservas e tomar conhecimento das avaliações feitas pelas Entidades adquirentes;

Existe ainda um perfil para a ESPAP, I.P. de "Administrador" que é responsável pela configuração e gestão do SIAV.

O presente documento tem como objetivo dar a conhecer todos os detalhes de como efetuar todo o procedimento de aquisição de viagens e alojamento através do SIAV.

## <span id="page-4-0"></span>2. FLUXOS DO SIAV

## 2.1. PEDIDO DE DESLOCAÇÃO

<span id="page-4-1"></span>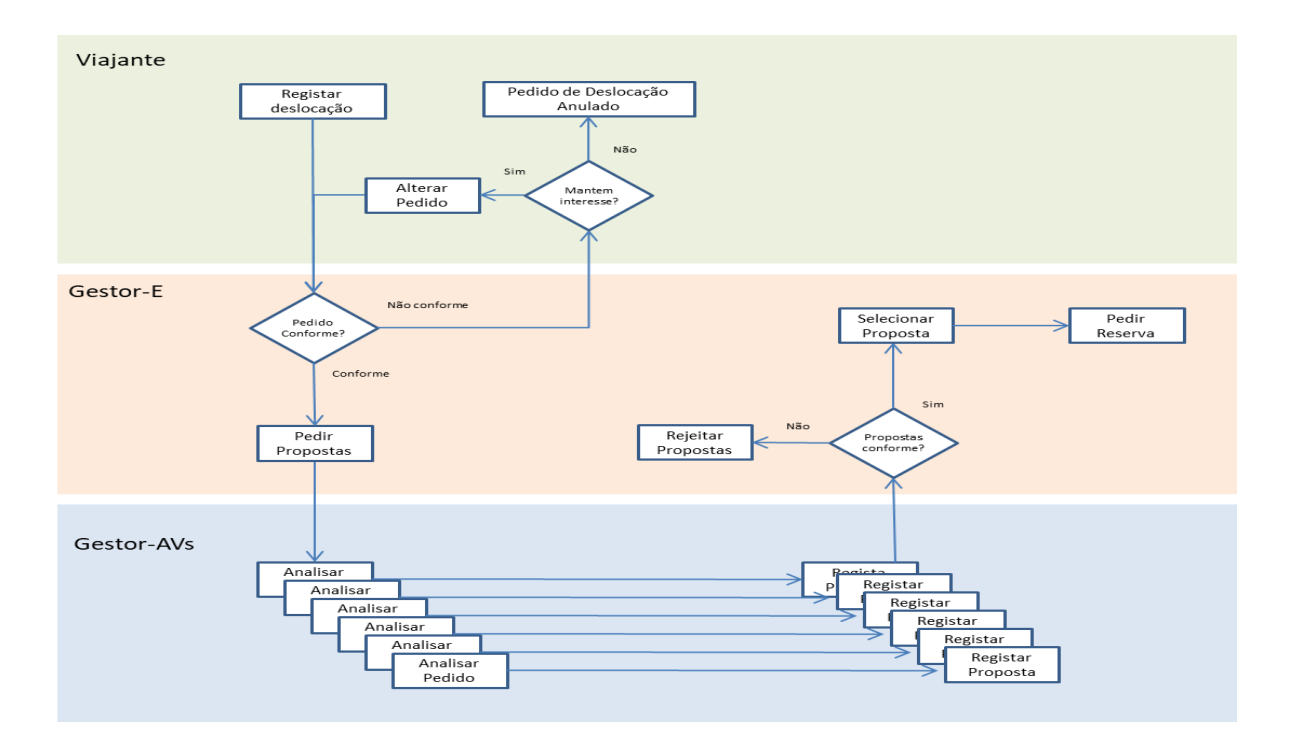

## 2.2. ALTERAÇÃO DE RESERVA

<span id="page-4-2"></span>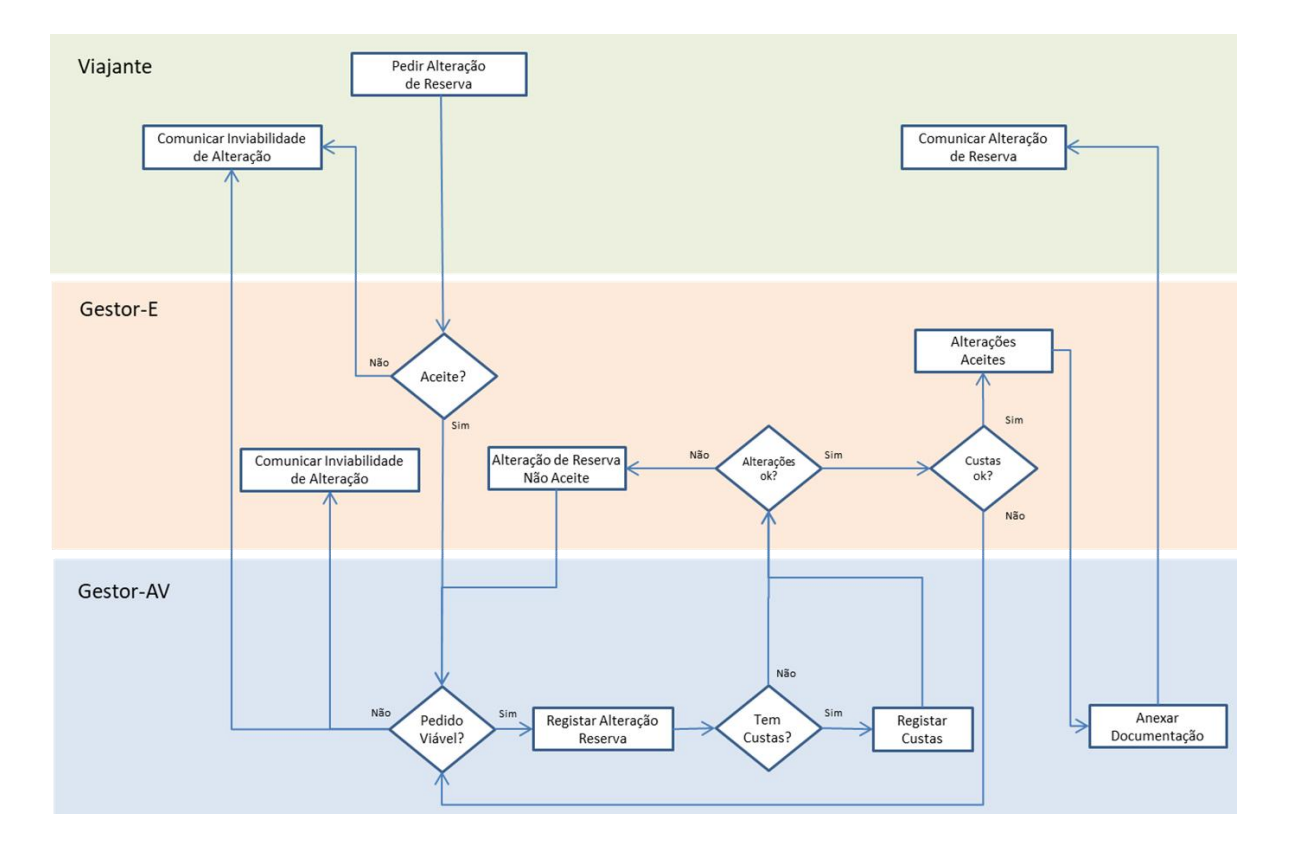

## 2.3. CANCELAMENTO DE RESERVA

<span id="page-5-0"></span>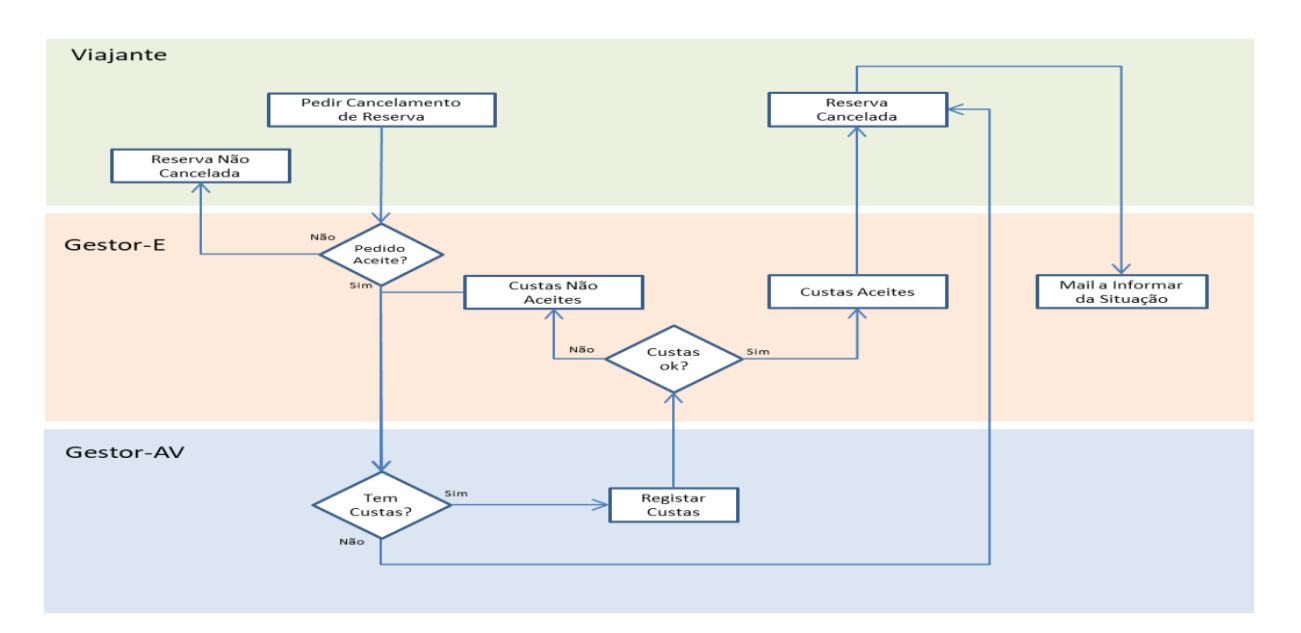

## <span id="page-5-1"></span>3. LOGIN

### <span id="page-5-2"></span>3.1. Iniciar Sessão

Para iniciar sessão no portal do SIAV deve aceder a [www.siav.espap.gov.pt.](http://www.siav.espap.gov.pt/) Será reencaminhado para a página de autenticação do SAC devendo inserir as suas credenciais de acesso como o Código de Utilizador e Palavra-Chave.

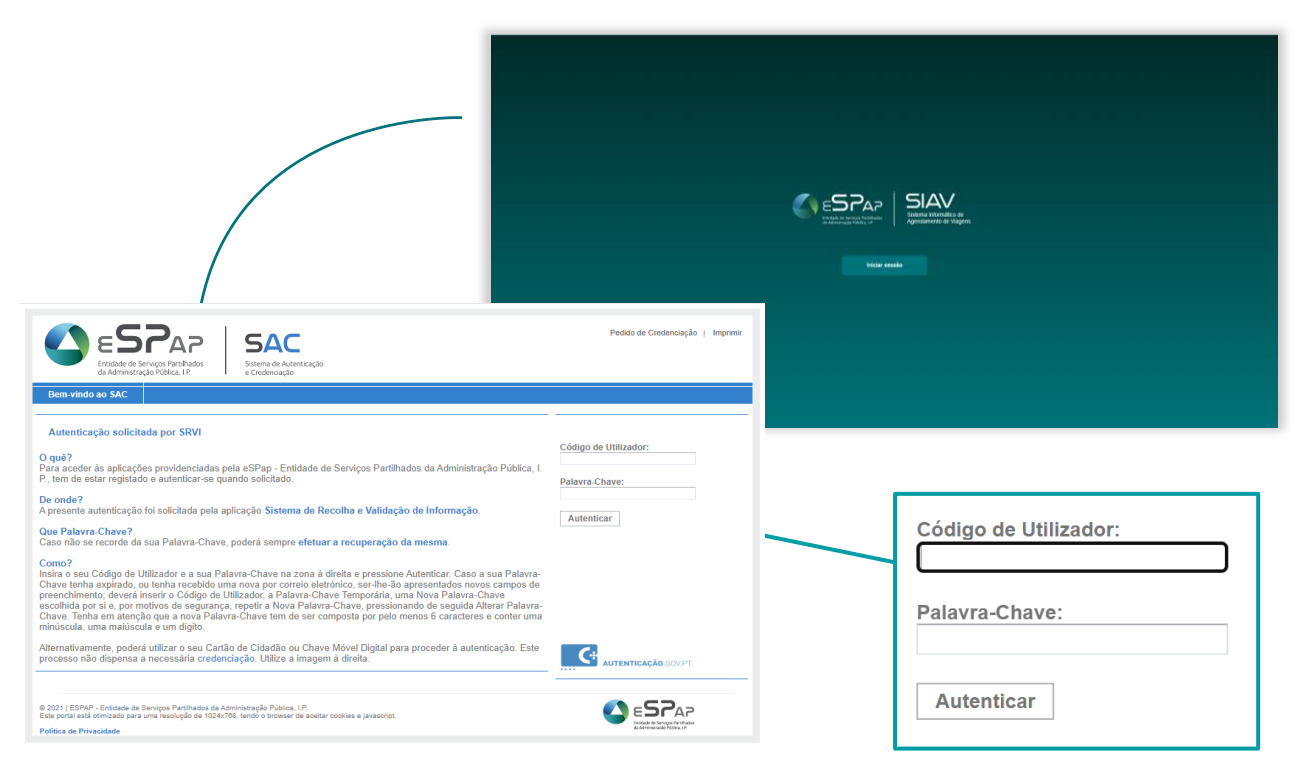

Caso não esteja credenciado no SIAV deverá solicitar acesso no SAC (**<https://sac.espap.pt/sac/geral>**) a esta aplicação.

# <span id="page-6-0"></span>4. ESTRUTURA

Ao iniciar sessão e começar a navegar, irá encontrar alguns elementos fixos que estarão sempre presentes, e que servem de referência e auxílio ao longo de toda a plataforma. Assim, a plataforma terá a seguinte estrutura:

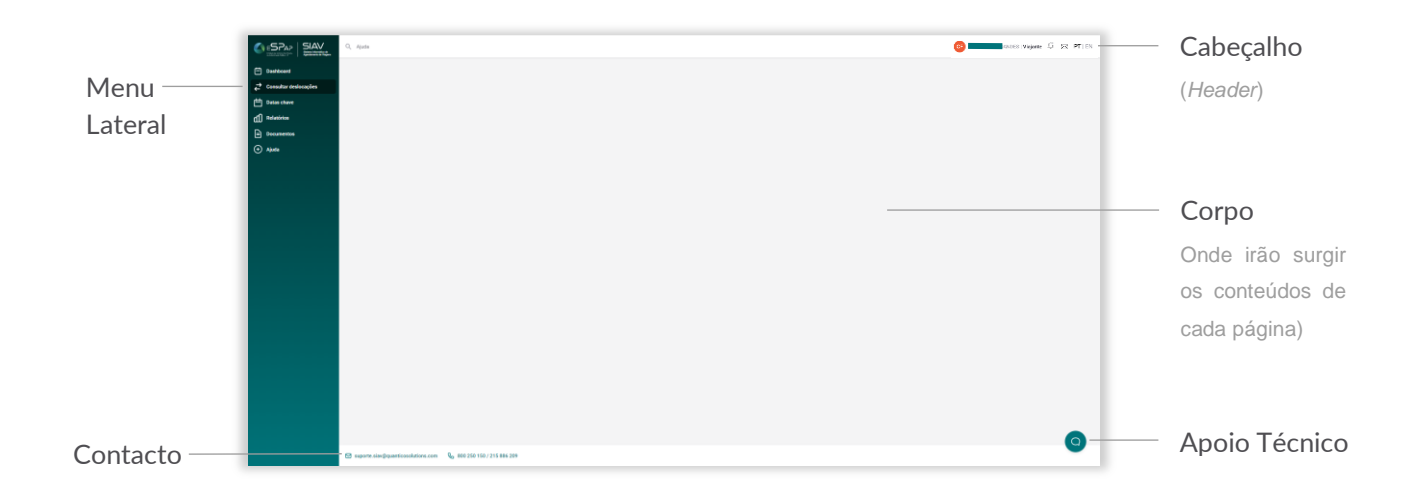

## <span id="page-6-1"></span>5. CABEÇALHO (*HEADER*)

No cabeçalho encontrará: o campo de Ajuda, que é diferente do campo "Apoio técnico" (mencionado no ponto 6 deste manual), a informação respeitante ao seu perfil, notificações, mensagens e o idioma de visualização da plataforma.

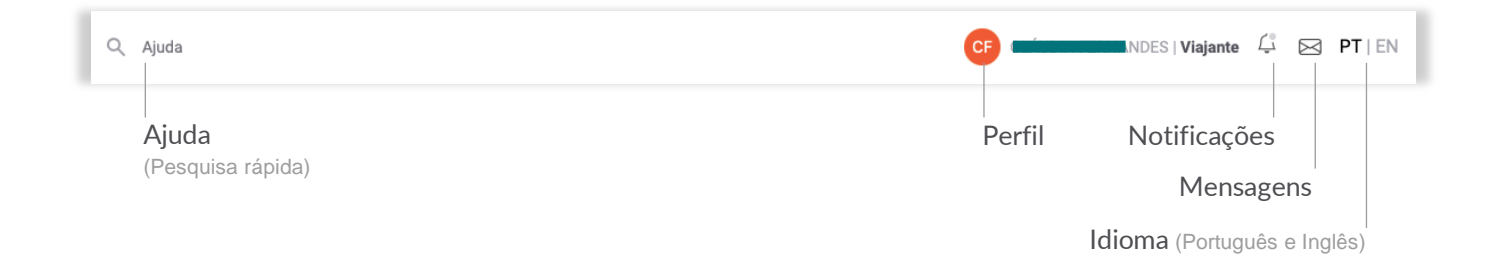

### <span id="page-7-0"></span>5.1. Ajuda

O campo de pesquisa "Ajuda" reencaminhá-lo-á para a página com o mesmo nome. Ao pesquisar um determinado campo, a página mostrará os resultados existentes. Além de procurar por uma palavra, ou frase chave, poderá também aceder a "Perguntas Frequentes e/ou a "Manuais".

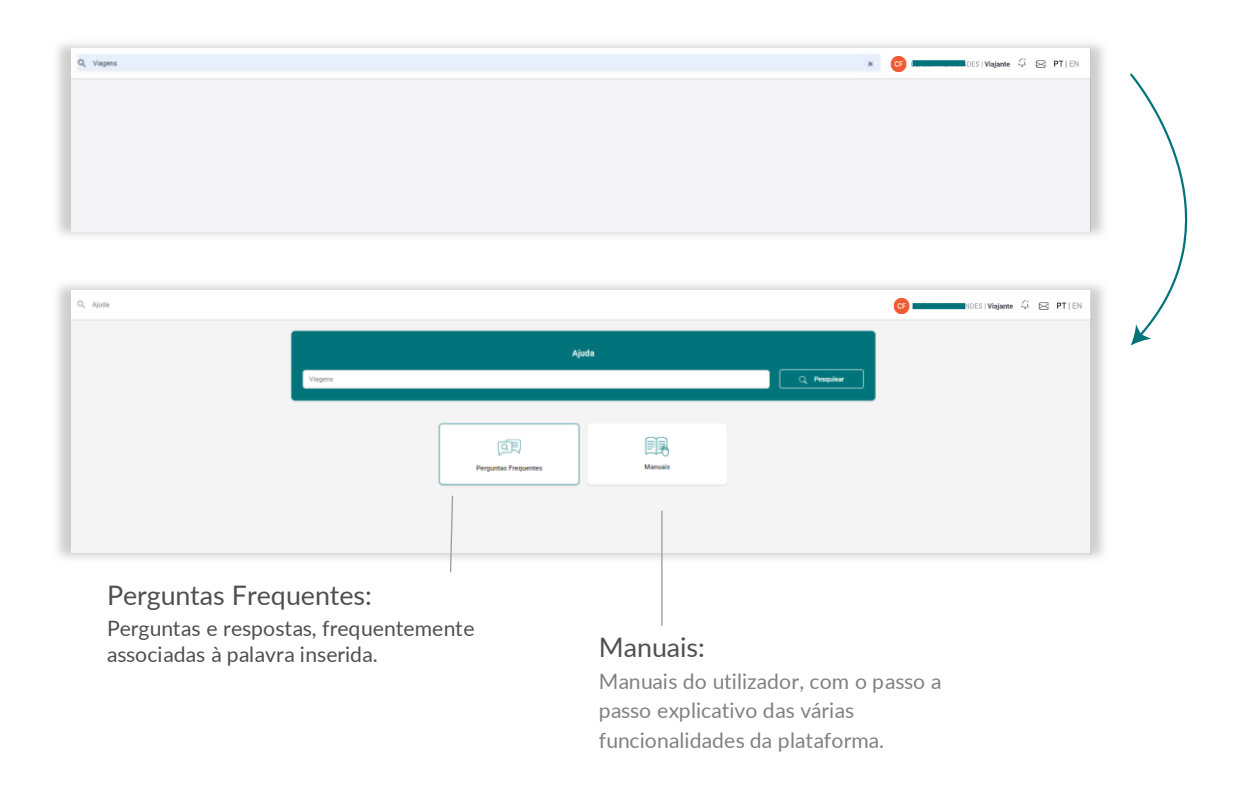

### <span id="page-7-1"></span>5.2. Perfil

Na plataforma existem diferentes perfis de utilizadores. Ao lado do nome de utilizador é possível visualizar o perfil com o qual foi efetuado o login. Neste exemplo é mostrado o perfil Viajante.

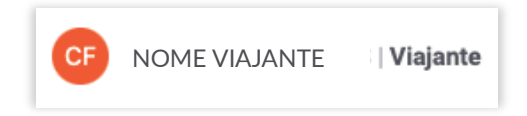

#### <span id="page-7-2"></span>5.3. Mensagens

Este campo permite enviar, consultar e arquivar as mensagens recebidas. Ao clicar no ícone envelope  $\triangleright$ , no canto superior direito do cabeçalho, entrará na página de envio de mensagens.

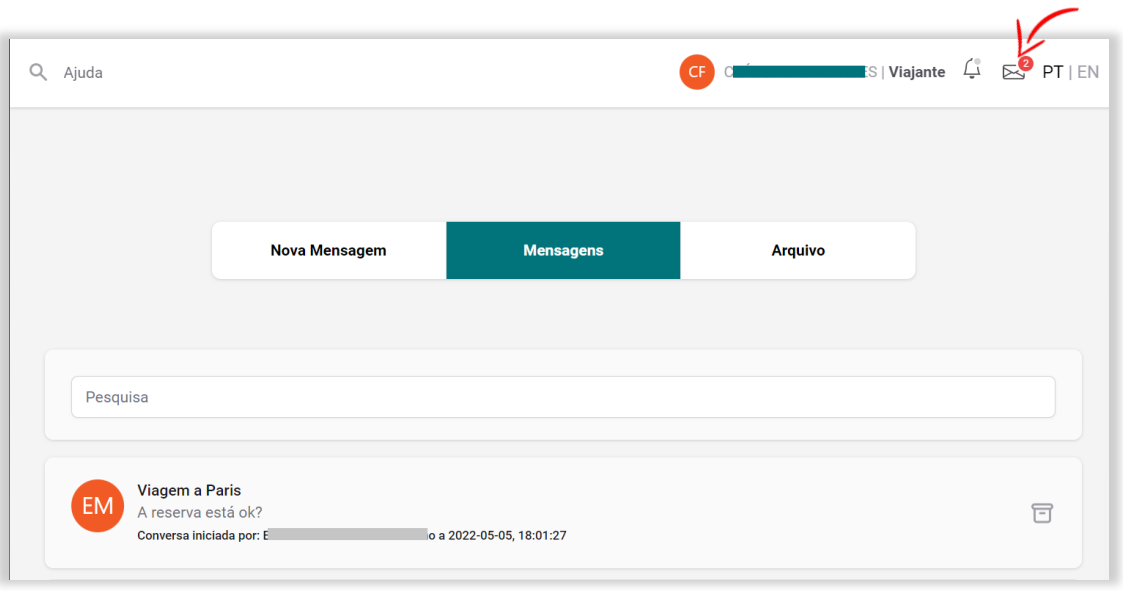

#### 5.3.1. Criar mensagem

<span id="page-8-0"></span>Para enviar uma mensagem, deve começar por selecionar o submenu "Nova Mensagem". No campo de seleção de contacto é possível escolher o nome do Gestor associado. Deve também ser indicado um título e a mensagem pretendida.

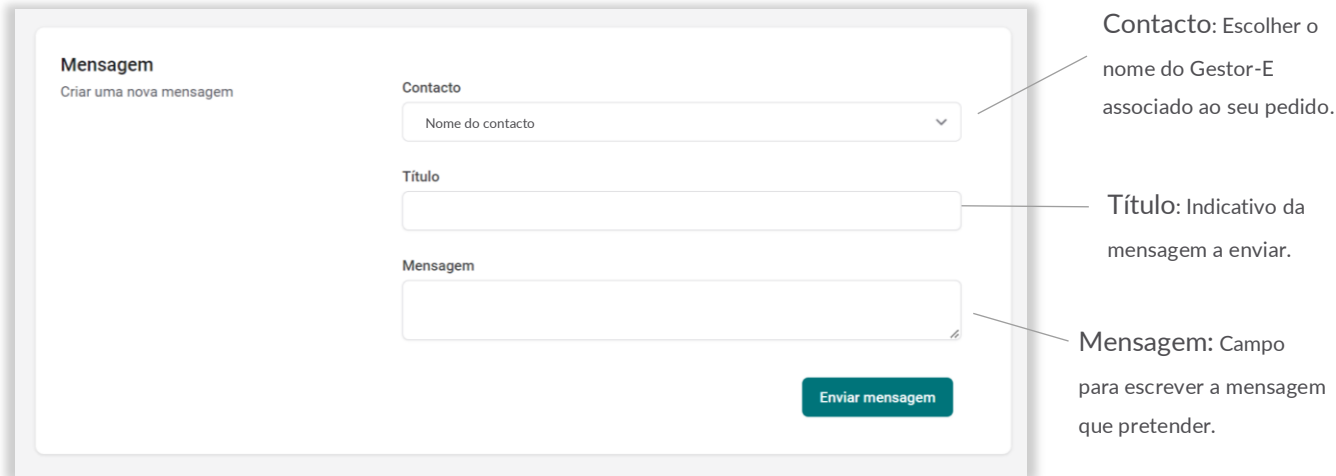

#### <span id="page-8-1"></span>5.3.2. Adicionar Comentário

Após envio de uma mensagem, por baixo do formulário de envio, encontrará o registo de cada assunto iniciado. Aqui, vão aparecer tanto mensagens enviadas como recebidas.

Ao clicar em cima de cada conversa, consegue visualizar o histórico de todas as mensagens e ir adicionando comentários caso necessite de mais esclarecimentos sobre o mesmo assunto.

É possível arquivar mensagens antigas, clicando no ícone de arquivo do lado direito.

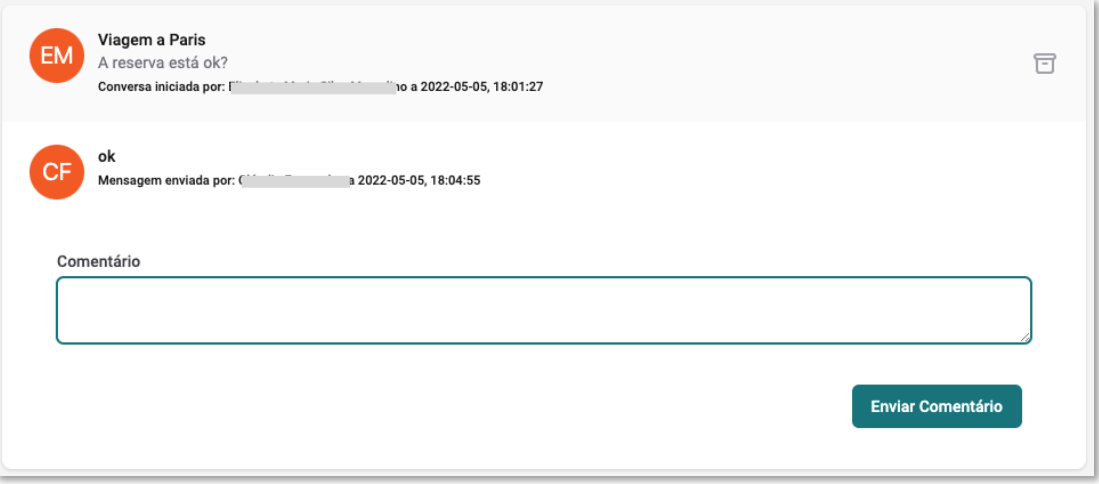

### <span id="page-9-0"></span>5.4. Notificações

O ícone de notificações funcionará como alerta de pedidos efetuados, mudanças de estado desses pedidos e necessidade de uma ação por parte do utilizador. Quando existem notificações por ler, o ícone apresenta num círculo vermelho com o número de notificações que ainda não foram lidas.

### <span id="page-9-1"></span>5.4.1. Ver notificação / Notificação Arquivadas

Ao clicar em "Notificações" e em seguida no botão "Ver notificação", irá abrir e visualizar o conteúdo da notificação recebida. Quando o assunto estiver terminado pode arquivar a notificação clicando no ícone de arquivo  $\overline{\Box}$  para o efeito. A informação não será perdida, apenas passará para o separador "Notificações Arquivadas".

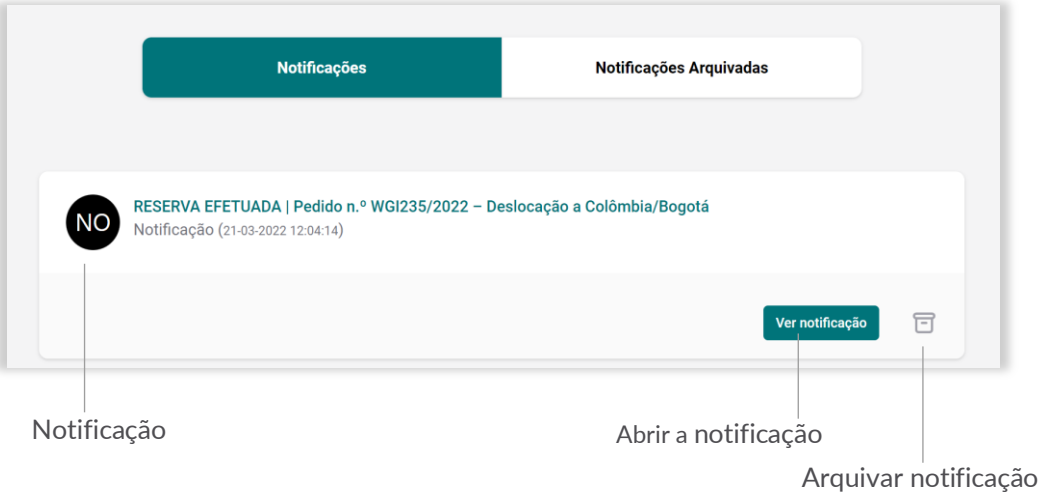

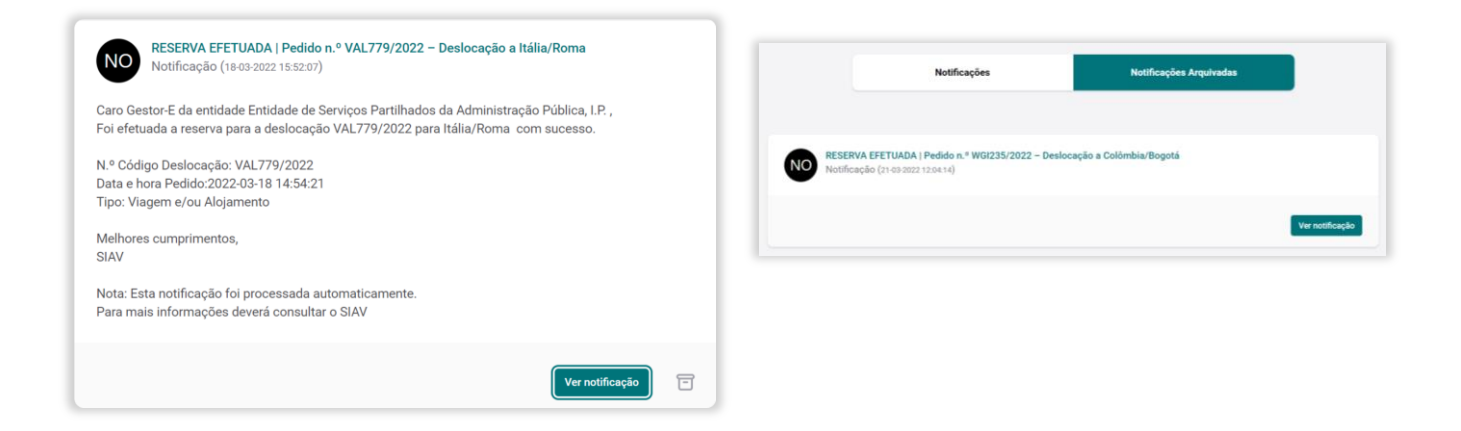

# <span id="page-10-0"></span>6. APOIO TÉCNICO

No canto inferior direito pode encontrar o ícone de apoio técnico  $\Box$ . Caso existam dificuldades na utilização da plataforma, este ícone permite-lhe solicitar ajuda a partir de qualquer página.

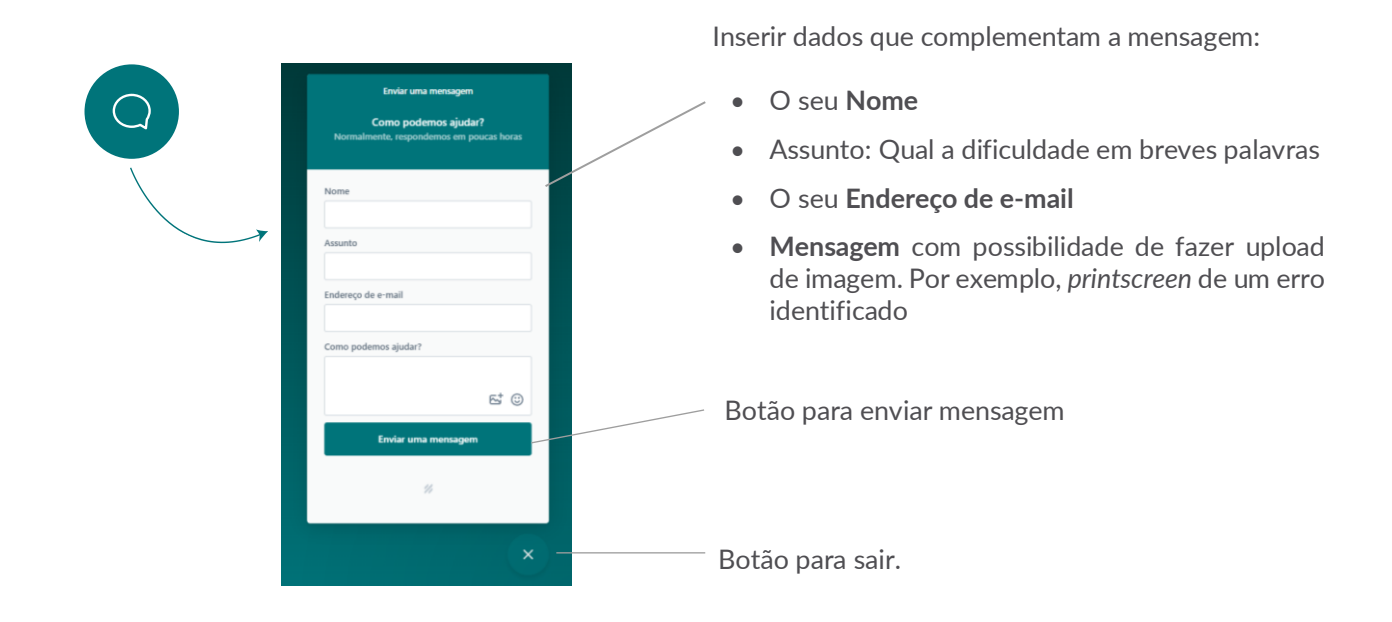

## <span id="page-10-1"></span>7. MENU LATERAL

No menu lateral, onde figura o logotipo da ESPAP/SIAV*,* encontrará os submenus com ligação direta para cada página. Quando selecionados, os submenus ficam destacados com uma cor mais escura.

- *Dashboard* (Painel de Controlo)
- Pedir deslocação
- Consultar deslocações
- Datas chave
- Relatórios
- Documentos
- Ajuda

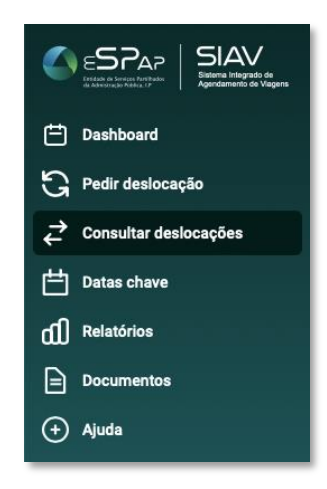

## <span id="page-11-0"></span>8. DASHBOARD

Na página de *Dashboard* o utilizador terá acesso a informação geral relativa aos pedidos que efetuar e que se encontrem pendentes de alguma ação, às notificações associadas, e à monitorização. Poderá abrir qualquer reserva, notificação ou monitorização clicando no que pretende selecionar. A janela encontra-se dividida em três quadros, dois superiores e um inferior.

a) Reservas: encontram-se no lado esquerdo superior do ecrã, e mostram todos os pedidos que se encontram neste estado. No mesmo quadrante mais à direita, a informação aparece destacada com a cor pertencente à categoria de estado em que o pedido se encontra.

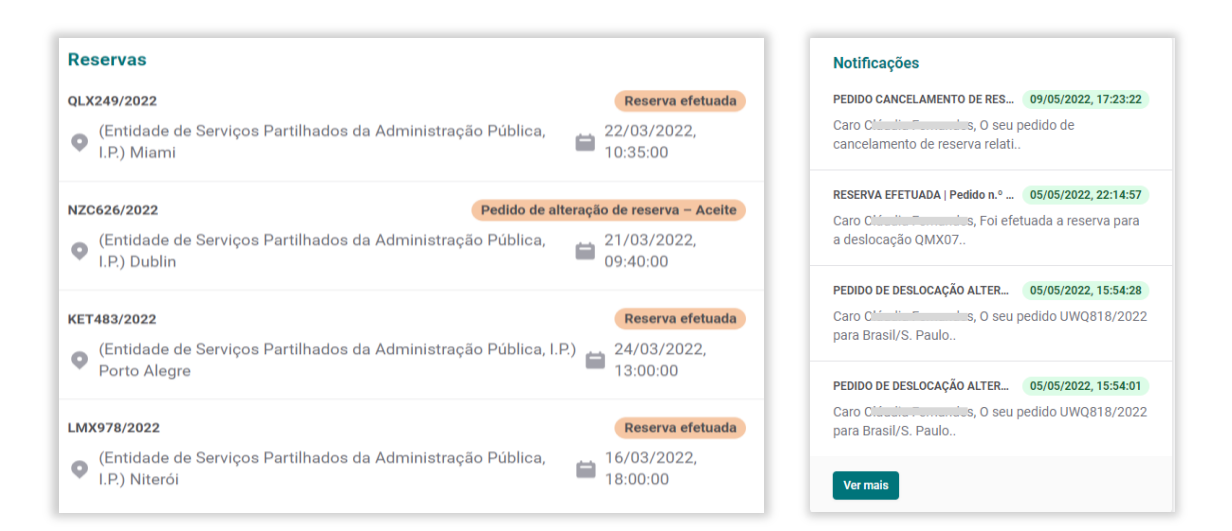

- b) Notificações: podem ser consultadas no quadro superior direito. Estão ordenadas da mais recente para a mais antiga, estando a data destacada a verde-claro.
- c) Monitorizações Contratuais: encontram-se no quadro inferior, e permitem que o utilizador veja que monitorizações se encontram por fazer.

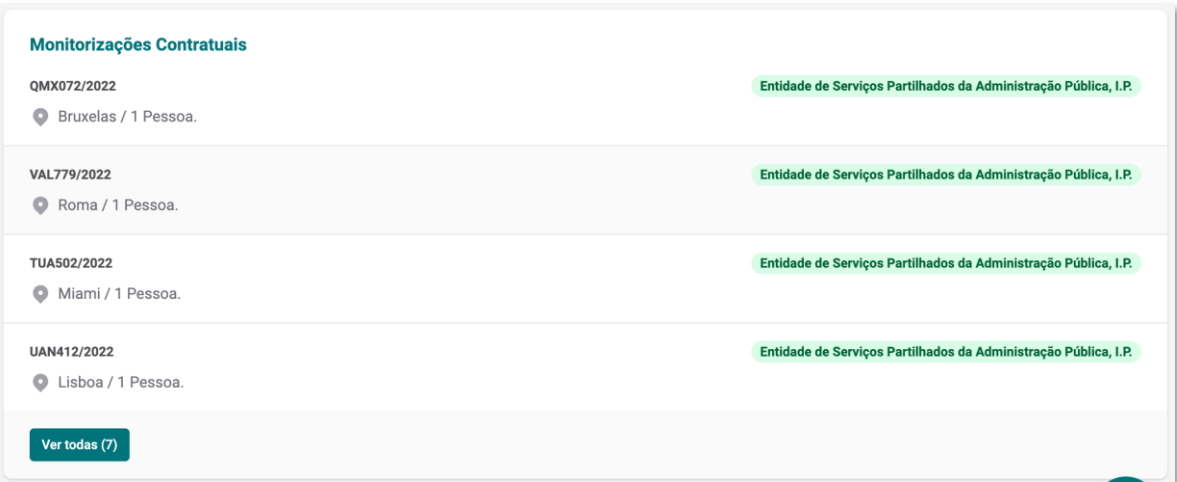

# <span id="page-12-0"></span>9. PEDIR DESLOCAÇÃO

Através da opção "Pedir Deslocação" poderá efetuar o seu pedido de viagem. Após selecionar esta opção e entrar na respetiva página, irá visualizar uma barra de estados que mostra em que fase se encontra o pedido, assim, no ato de preenchimento de um pedido, verá que se encontra no estado de "Registo."

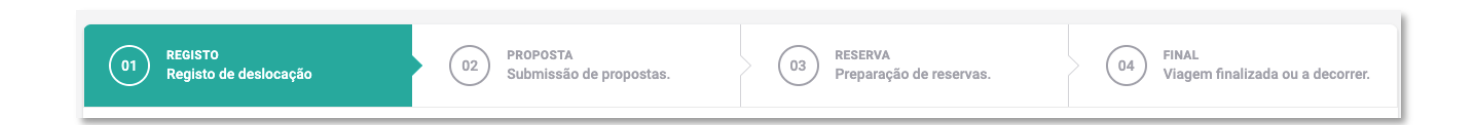

### <span id="page-12-1"></span>9.1. Registar pedido

Na página de "Registo" irá preencher toda a informação necessária sobre a sua viagem. Esta página está dividida em cinco secções de caracterização da viagem e uma secção final para preenchimento dos dados do(s) viajante(s).

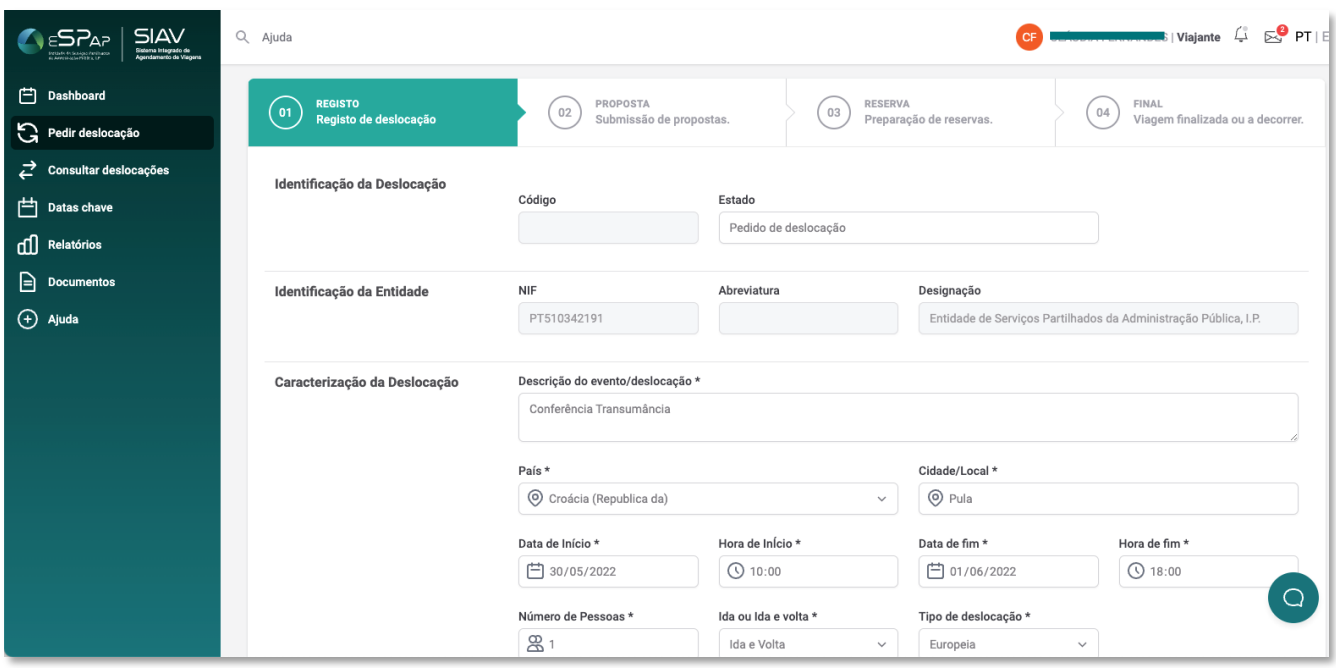

#### <span id="page-13-0"></span>9.1.1. Identificação da deslocação

A primeira secção identifica a viagem com a atribuição de um "código" e o estado em que se encontra. Estes campos são preenchidos automaticamente pelo sistema, após a gravação do pedido.

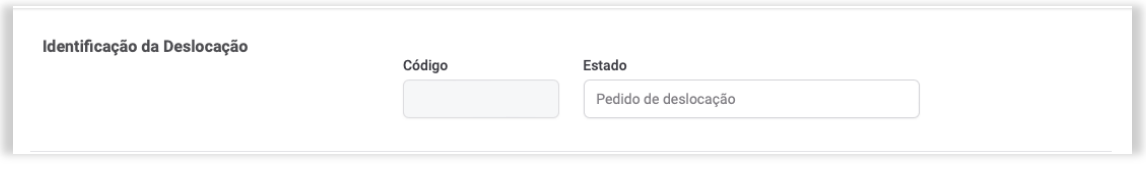

#### <span id="page-13-1"></span>9.1.2. Identificação da Entidade

A segunda secção identifica os dados da Entidade a que o Viajante pertence, tais como o NIF, abreviatura e designação. O NIF e a Designação são preenchidos automaticamente pelo sistema.

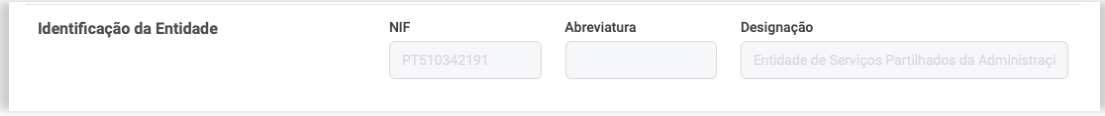

#### <span id="page-13-2"></span>9.1.3. Caracterização da Deslocação

Nesta secção irá caracterizar a deslocação pretendida. Tenha em consideração que todos os campos são de preenchimento obrigatório.

Comece por fazer uma breve descrição do evento, selecione o país, a cidade/local, a data/hora de início, data/hora de fim, o número de pessoas que pretendem deslocar-se, se a viagem deve ser de ida ou ida e volta, o tipo de deslocação e a morada do evento.

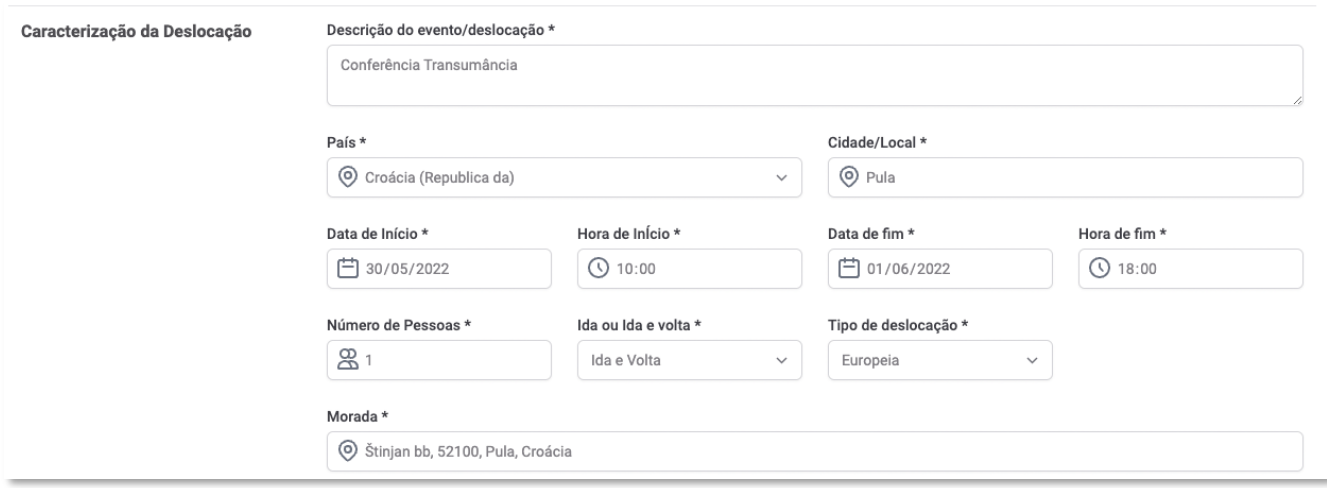

#### <span id="page-14-0"></span>9.1.4. Serviços pretendidos

Depois de caracterizar a viagem, deve preencher a secção seguinte "Serviços Pretendidos". Selecione se o pedido é para Transporte Aéreo ou Alojamento ou ambos.

Note que é possível identificar se um pedido é urgente, e/ou adicionar pedido de proposta para um seguro de cancelamento.

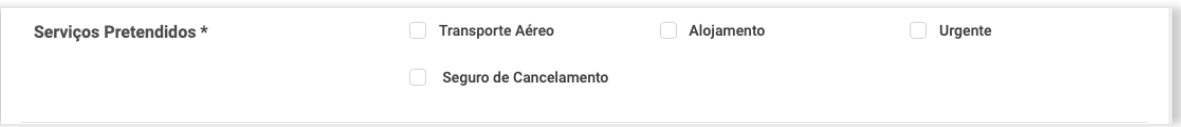

Caso selecione a opção transporte aéreo verá que a página abrirá uma secção adicional para preenchimento de outros dados. Ainda neste contexto, aproveite o campo de observações para fornecer mais informação que considere ser fundamental para o cumprimento do pedido por parte da Agência de Viagens.

Caso selecione a opção Alojamento deverá especificar os requisitos do alojamento de acordo com a política interna de deslocações da sua entidade.

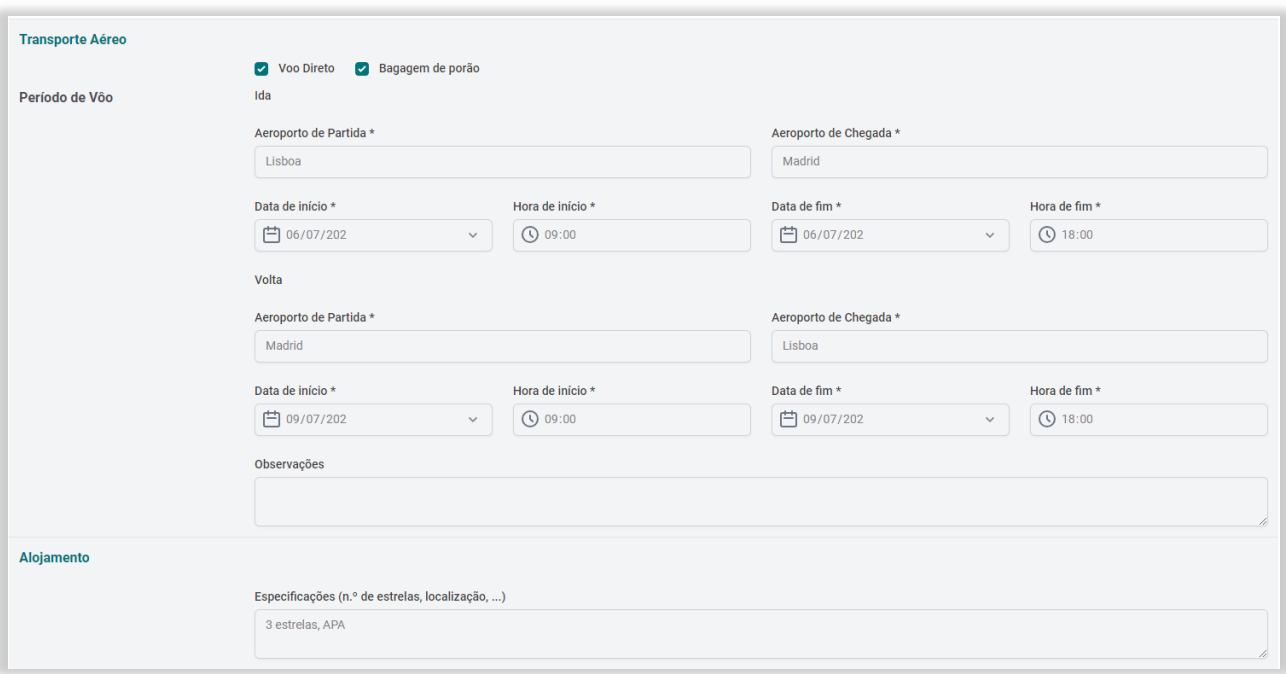

#### <span id="page-15-0"></span>9.1.5. Upload de Documentação

No campo "*Upload* de Documentação" será possível associar documentação que esteja relacionada com a deslocação, por exemplo, um convite para um determinado evento.

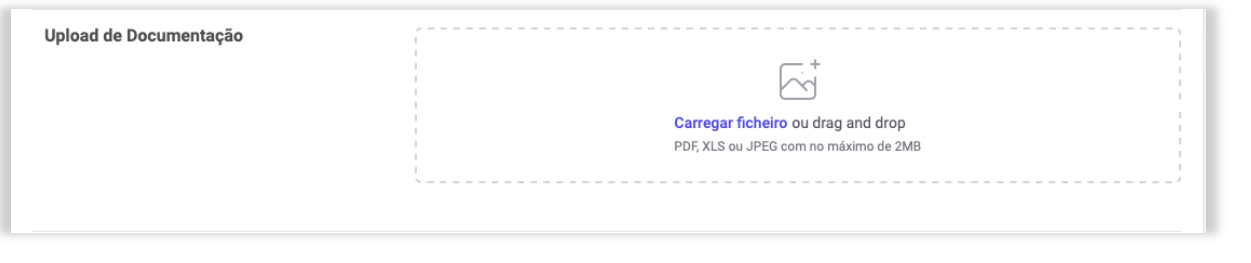

No final das secções de caracterização da viagem encontrará o botão gravar **c**ravar para não perder a informação inserida.

#### <span id="page-15-1"></span>9.1.6. Identificação do(s) Viajante(s)

Após terminar a caracterização da viagem deve confirmar os dados pré-preenchidos em "Identificação do(s) Viajante(s)". Caso pretenda adicionar mais um viajante, deve clicar no botão (+viajante e preencher os respetivos dados.

O email do primeiro viajante será o utilizado pelo SIAV para entrega de notificações, podendo ser diferente daquele que está registado no SAC.

Caso pretenda alterar o seu pedido poderá fazê-lo, desde que o pedido de propostas ainda não tenha sido enviado para as agências de viagens, isto é, se o estado do pedido for "Pedido de deslocação submetido para Gestor-E", através do campo "Alterar Registo" (ponto 10.3.1 deste Manual).

No final do preenchimento do pedido de deslocação, o Viajante deve autorizar o tratamento dos dados fornecidos pelas Agências de Viagens, clicando na caixa para o efeito no final da página. Os seus dados serão partilhados apenas com a Agência de Viagens da proposta adjudicada para que seja efetuada a reserva da viagem.

#### <span id="page-16-0"></span>9.1.7. Finalizar o preenchimento

Ao finalizar o preenchimento de todos os dados necessários, deve clicar em submeter submeter no canto inferior direito da página. O pedido de deslocação seguirá para análise e aprovação do Gestor-E. Caso haja campos por preencher, estes aparecem a vermelho e o pedido não poderá ser submetido e permanecerá no estado "Pedido de Deslocação", não podendo ser visualizado pelo "Gestor-E".

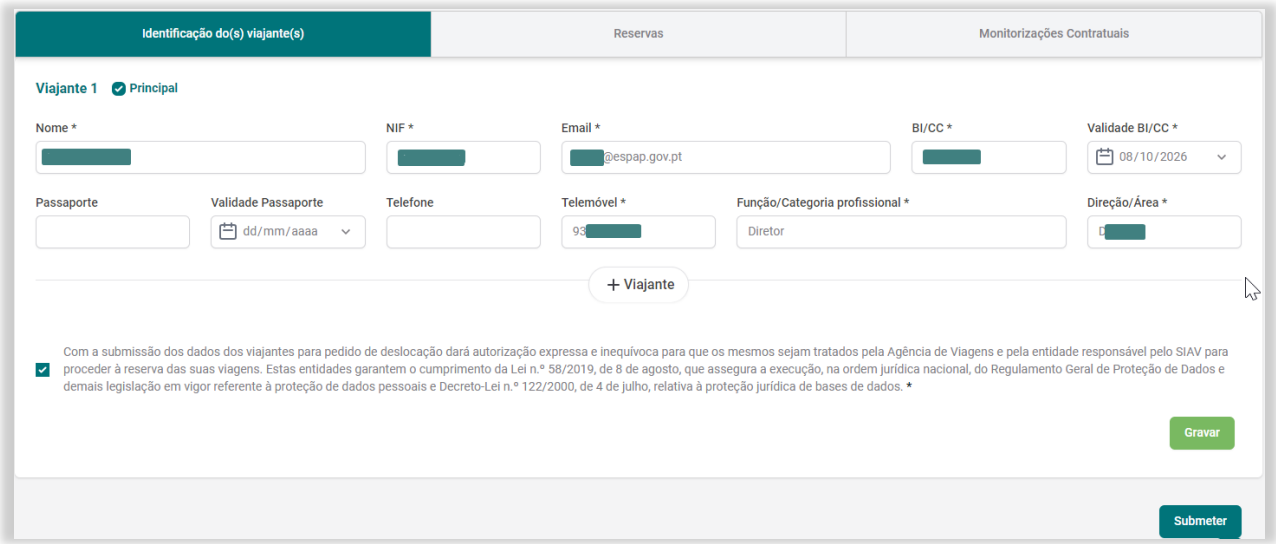

Todos os dados introduzidos no âmbito de um pedido de deslocação destinam-se a serem tratados pela Agência de Viagens e pela entidade responsável pelo SIAV para proceder à reserva da viagem solicitada. Os dados pessoais recolhidos e transmitidos são todos aqueles que constam no formulário de identificação do viajante, nomeadamente: nome, NIF, email, BI/CC, passaporte, telefone, telemóvel, função/categoria profissional, direção/área.

#### **Nota relativa aos dados pessoais no âmbito do RGPD:**

- O titular dos dados tem a possibilidade de **aceder aos seus dados pessoais** registados na aplicação, fazendo um pedido desta informação ao gestor da entidade que por sua vez solicitará ao backoffice do SIAV. Será disponibilizado um arquivo com os dados pessoais ao titular dos dados.

- Os titulares de dados que não tenham utilizador no SAC terão acesso aos seus dados pessoais através do gestor da entidade que tem uma declaração de consentimento para o registo desses dados no SIAV.

- A **portabilidade dos dados**, não é aplicável uma vez que o SIAV resulta de uma competência apenas atribuída à ESPAP, sendo o único sistema para dar resposta à Portaria 103/2011 de 14 de março e ao DL 30/2018 de 7 de maio.

- Os dados do utilizador serão conservados apenas durante o período necessário para a observância dos fins para os quais foram recolhidos, sem prejuízo dos casos em que, em virtude de disposições legais de direito nacional e/ou outros, o seu período de conservação seja diverso.

- Os dados do utilizador serão apagados após 10 anos da última operação contabilística sobre a viagem realizada.

- Categorias de dados necessários ao eventual tratamento de litígios e reclamações serão mantidos até que deixem de ser necessários para o fim com que foram recolhidos e tratados.

## <span id="page-17-0"></span>10. CONSULTAR DESLOCAÇÕES

Através da opção "Consultar deslocações" poderá pesquisar, editar ou anular um pedido.

#### <span id="page-17-1"></span>10.1. Pesquisa

Dentro da página "Consultar Deslocações" visualizará dois separadores: o separador "Deslocações em curso" (todos os pedidos que efetuou e que se encontram em aprovação), e o separador das "Deslocações efetuadas".

É possível filtrar e pesquisar a informação mostrada consoante alguns critérios, nomeadamente por: Código do pedido, Estado, País, Cidade/Local, Data de Início.

Poderá, igualmente e de forma rápida, aceder aos detalhes de cada pedido (em curso ou efetuado) ou anular um pedido, caso o estado em que se encontra o permita (ver ponto 10.3.2).

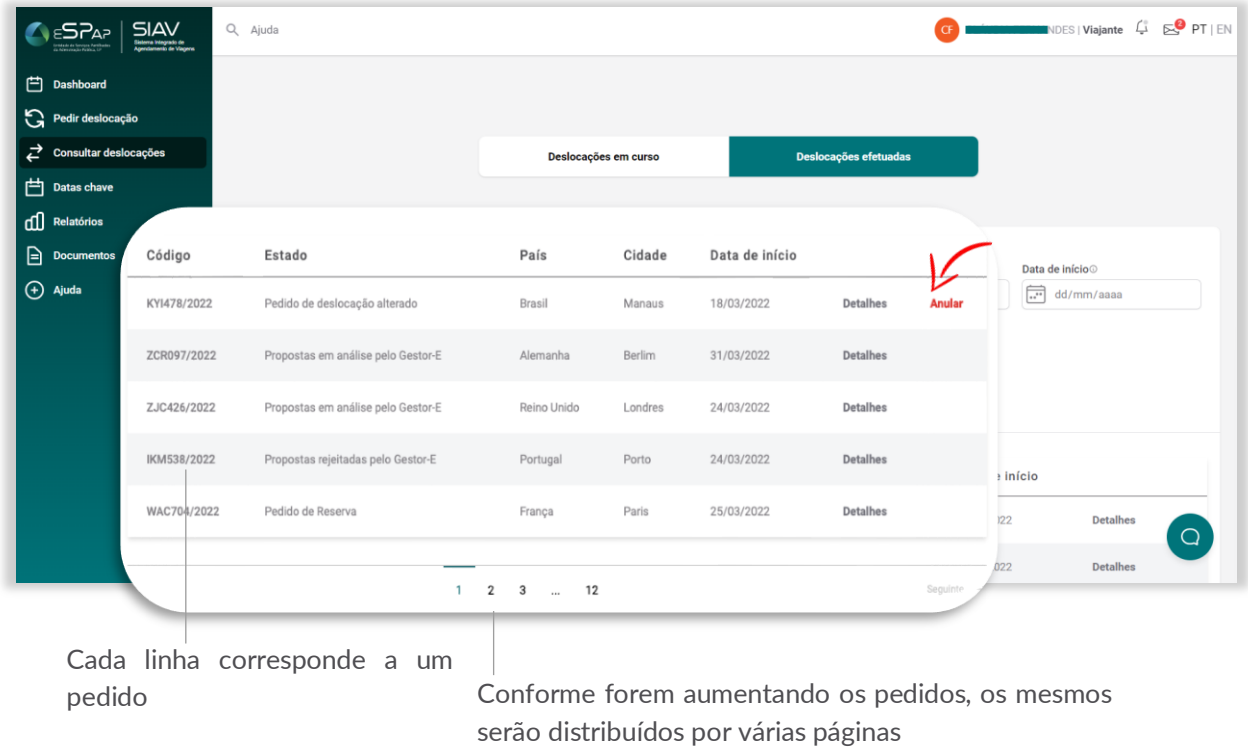

### <span id="page-18-0"></span>10.2. Detalhes de um pedido

Na linha correspondente a cada pedido encontrará a opção "Detalhes". Esta opção permite-lhe abrir cada pedido e ter acesso a toda a informação dentro do mesmo, e também a algumas ações (Editar ou Anular) conforme o estado em que se encontra.

Clicando em **o Exportar Deslocação** obtém um ficheiro pdf que poderá guardar, anexar a um email ou imprimir, com os dados da deslocação em curso.

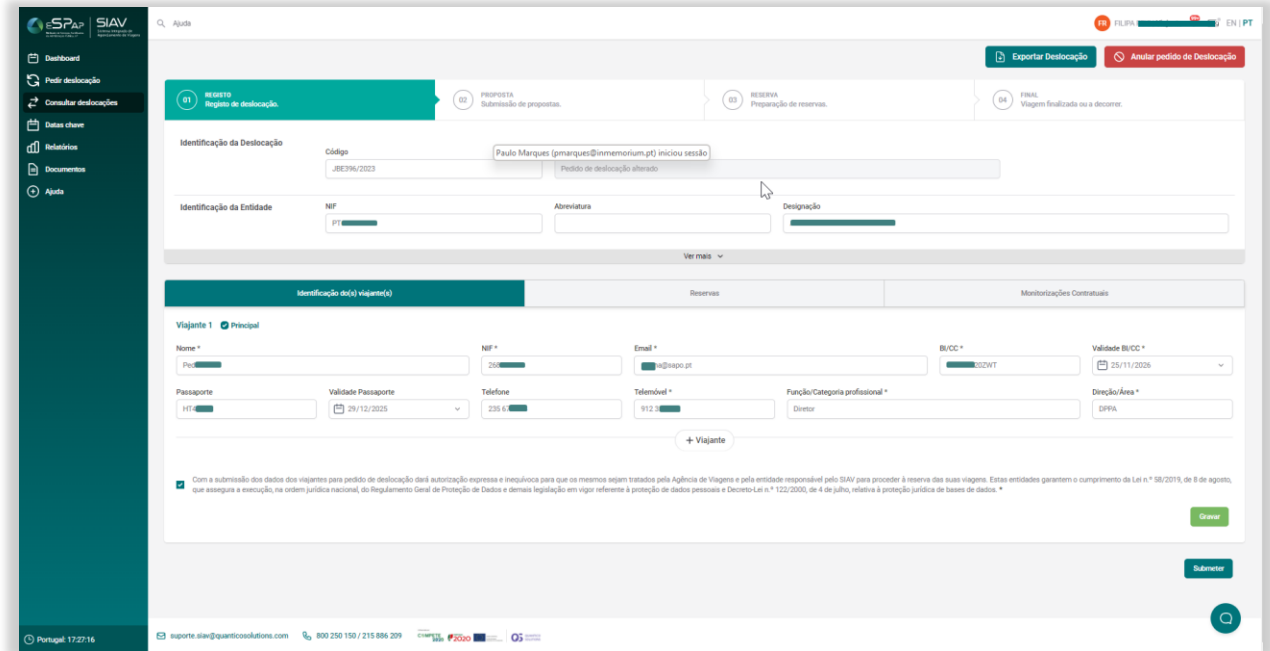

### <span id="page-19-0"></span>10.3. Alterar registo

#### 10.3.1. Editar Pedidos de Deslocação

<span id="page-19-1"></span>Será possível editar um pedido de deslocação, através do botão **Editar**, quando o mesmo se encontrar no estado "Pedido de deslocação submetido para Gestor-E" ou "Pedido Rejeitado". Após editar um pedido, este passará ao estado "Pedido de deslocação alterado".

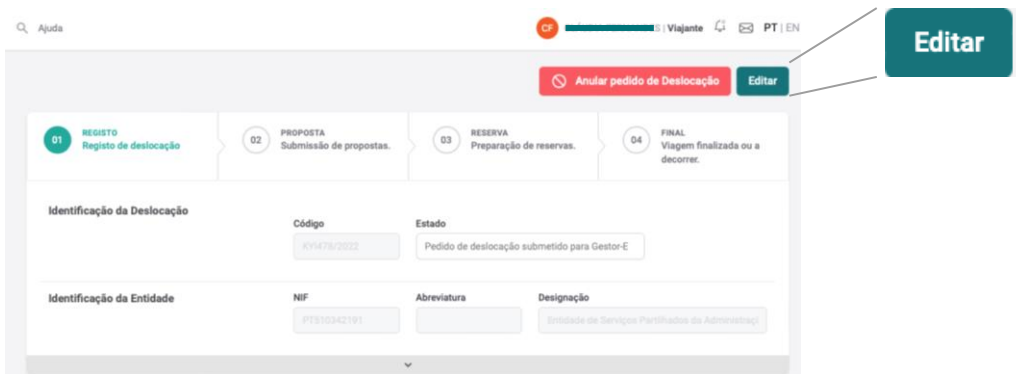

#### <span id="page-19-2"></span>10.3.2. Anular Pedidos de Deslocação

Poderá anular o seu pedido nos estados: "Pedido de deslocação", "Pedido de deslocação submetido ao Gestor-E", "Pedido de deslocação alterado" ou "Pedido de deslocação rejeitado". No seguimento do pedido de cancelamento irá ser enviada uma notificação desta informação para o "Gestor-E". Caso opte por anular o pedido de deslocação, o processo ficará finalizado, com o estado "Pedido de deslocação anulado".

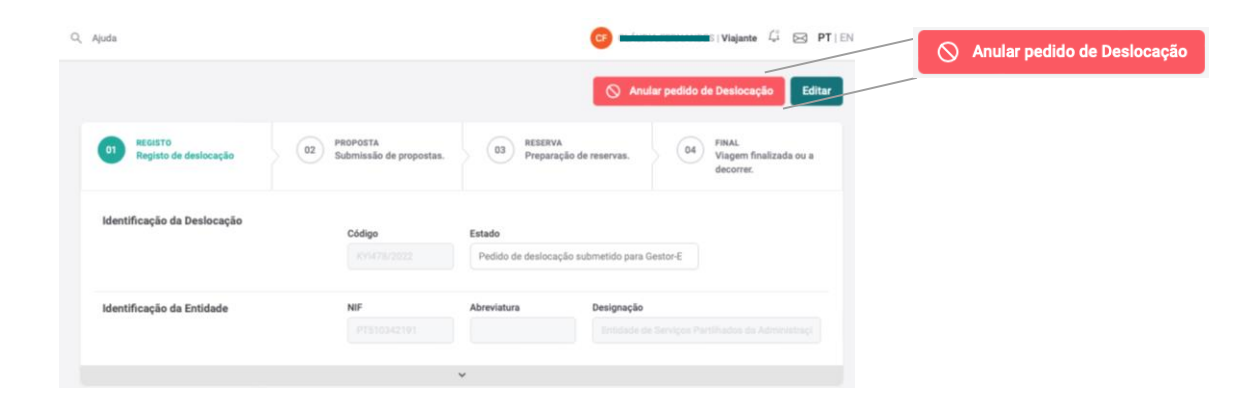

## <span id="page-20-0"></span>11. RESERVAS

Ao selecionar um dos pedidos de deslocação com a indicação de estado – Reserva efetuada – significa que o processo de análise e seleção de propostas já foi concluído, a reserva efetuada, e já pode aceder aos detalhes da reserva da sua viagem (bilhete eletrónico e/ou voucher alojamento e outros documentos associados à sua viagem).

Dentro do separador **Reserva** poderá consultar o processo de "Registo", pedir uma "Alteração" ou efetuar um "Cancelamento".

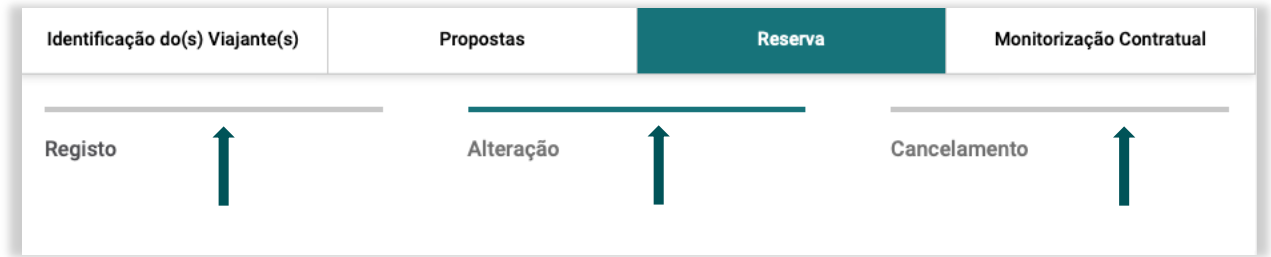

## <span id="page-20-1"></span>11.1. Registo

Neste separador poderá visualizar os detalhes da reserva, e todos os custos associados, tais como transporte aéreo, alojamento, taxas adicionais e ter acesso ao nome e contacto do gestor de cliente da Agência de Viagens contratada.

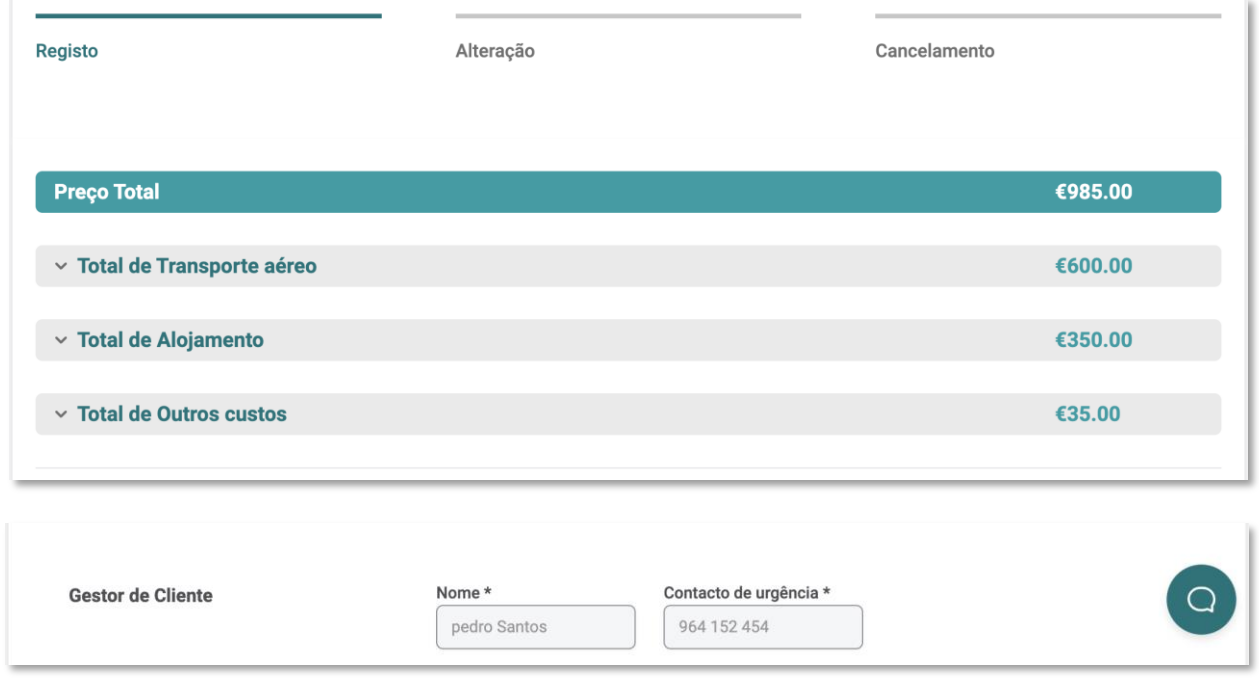

#### 11.1.1. Total de Transporte aéreo

<span id="page-21-0"></span>Expandindo o separador "Total de Transporte aéreo", é possível consultar em detalhe a informação da viagem de ida, volta e respetivas escalas, caso existam.

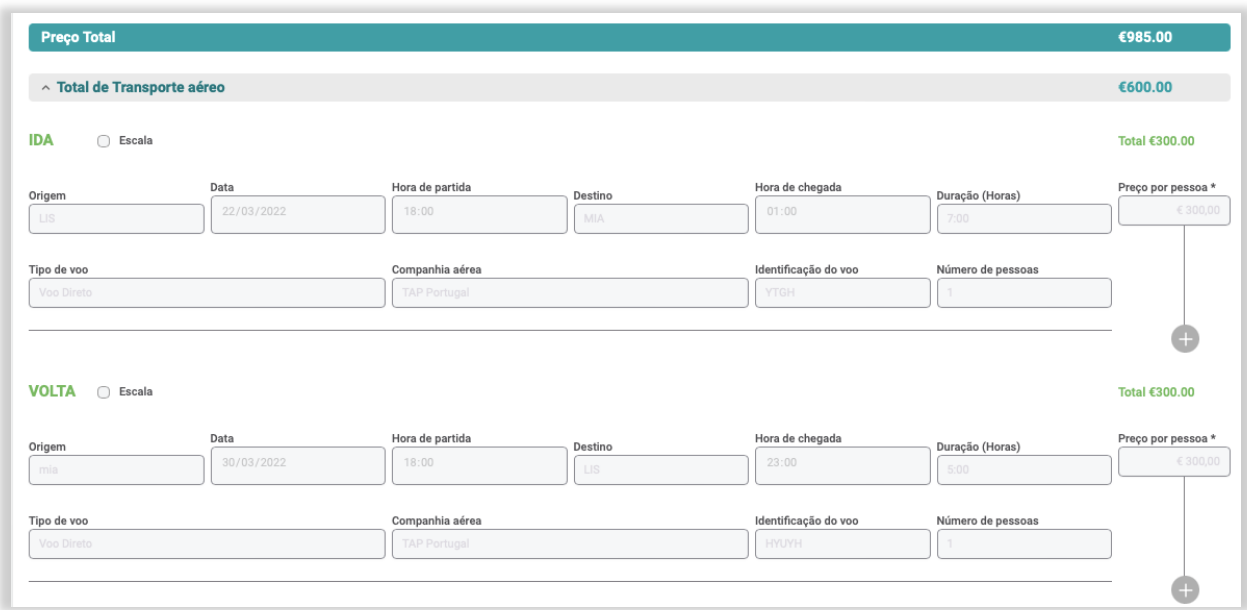

#### <span id="page-21-1"></span>11.1.2. Total de Alojamento

Expandindo o separador "Total de Alojamento" é possível consultar os detalhes sobre o local onde ficará hospedado e respetivos preços por pessoa.

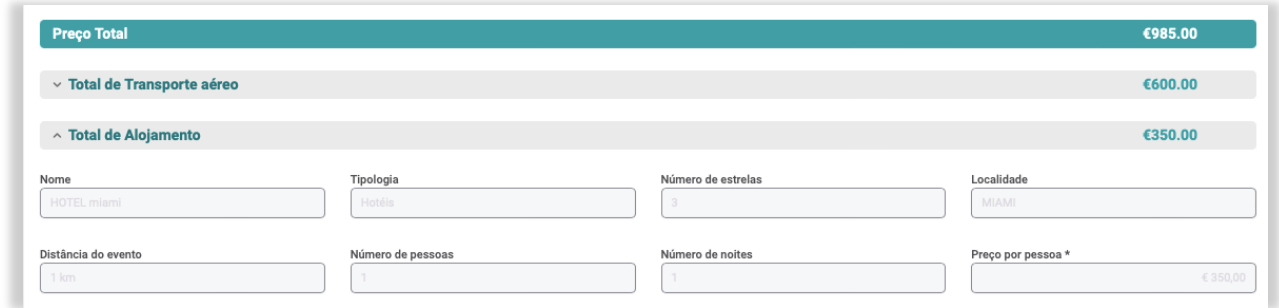

#### <span id="page-21-2"></span>11.1.3. Total de Outros custos

Nos outros custos constam as taxas de serviço (emissão, cancelamento e alteração) associadas à agência de viagens contratada. Apenas a taxa de serviço de emissão de transporte aéreo e/ou alojamento (consoante os serviços selecionados) é contabilizada nos outros custos. As outras taxas são meramente informativas para o caso de solicitar a alteração ou o cancelamento da reserva.

No separador "Total de Outros Custos" encontrará discriminadas ainda outras taxas associadas à viagem (ex: City tax).

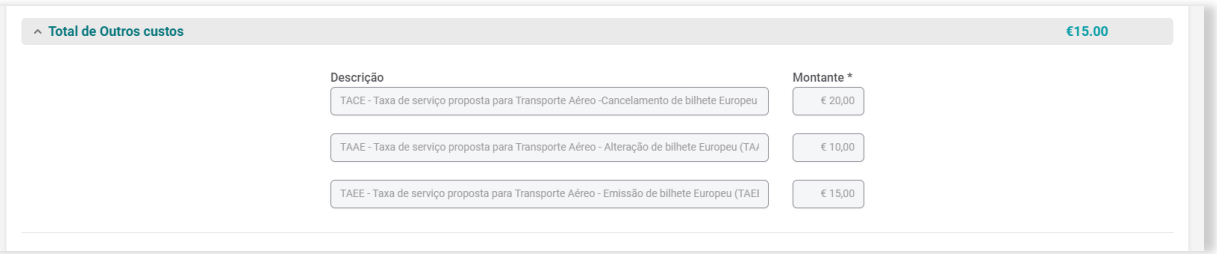

### <span id="page-22-0"></span>11.2. Alteração

É possível solicitar a alteração da reserva, desde que o estado do pedido seja "Reserva Efetuada" ou "Documentação Submetida". Mediante a seleção do nome de um viajante, é possível alterar todos os dados anteriormente submetidos, deste viajante.

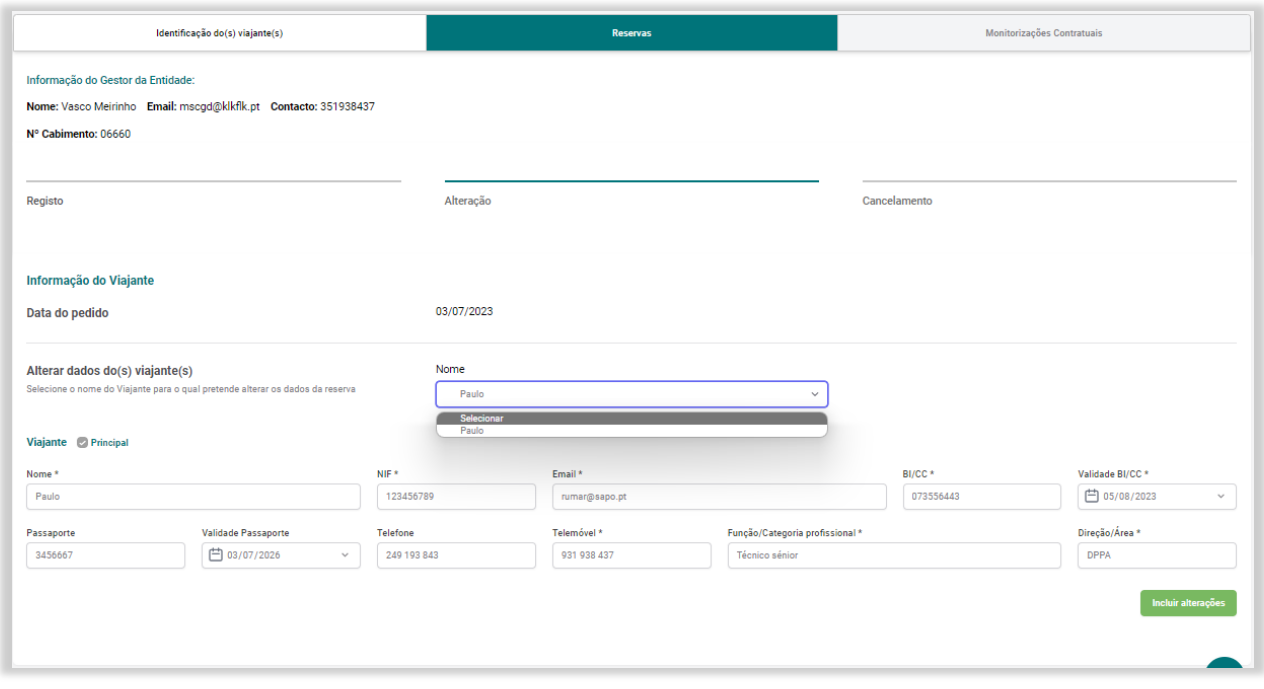

É de notar que, quando é efetuado um pedido de alteração de reserva, o mesmo terá de ser analisado pela agência de viagens responsável. Caso a alteração solicitada seja viável, a Agência irá validar e registar a alteração. Estas alterações poderão implicar custos que terão de ser analisados e validados à posteriori pelo Gestor-E.

### <span id="page-23-0"></span>11.3. Cancelamento

Poderá igualmente solicitar o cancelamento da reserva, ou mesmo o cancelamento de apenas um ou mais viajantes, através da pasta "Cancelamento", desde que o estado do pedido seja "Reserva Efetuada" ou "Documentação submetida". No seguimento deste pedido irá ser enviada uma notificação desta informação para o "Gestor-AV" e para o "Gestor-E".

O Gestor-AV irá notificar o Gestor-E dos custos de cancelamento e o Gestor-E terá de validar se esses custos estão de acordo com o proposto.

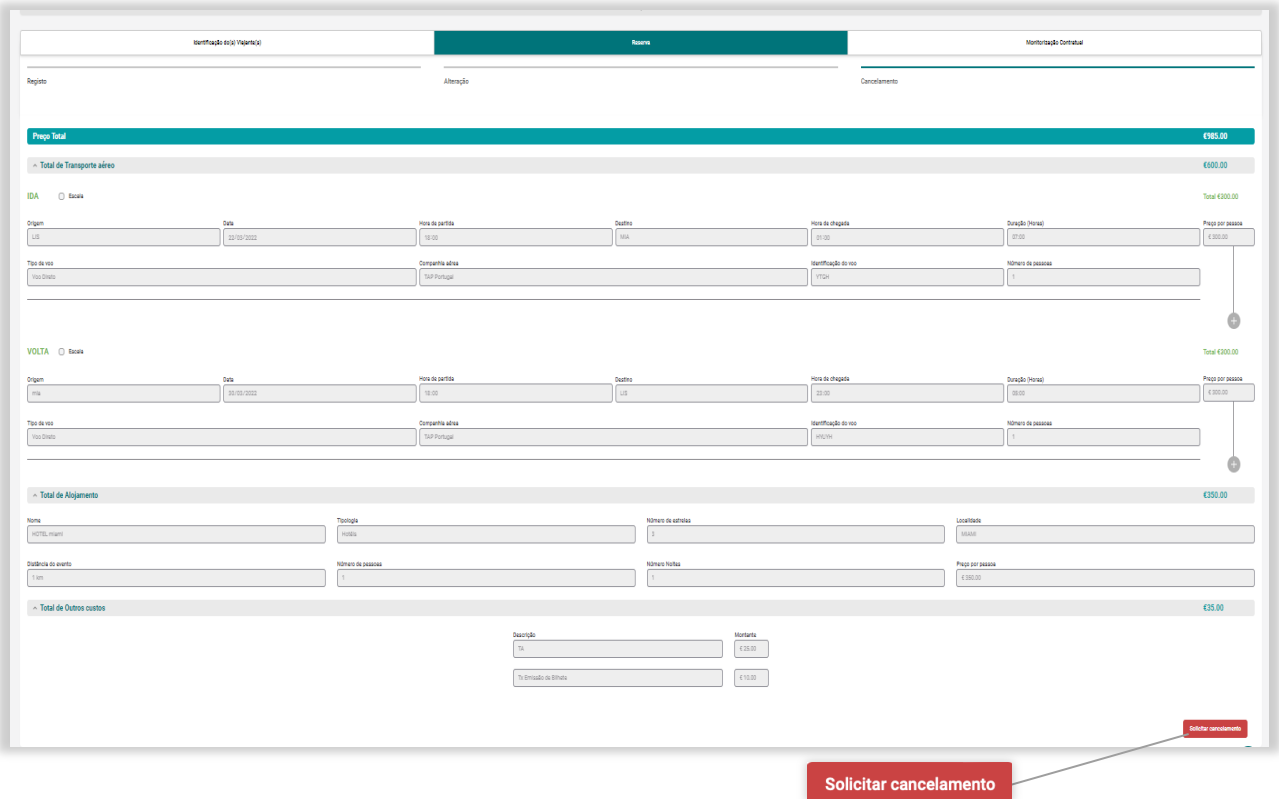

## <span id="page-23-1"></span>12. MONITORIZAÇÃO CONTRATUAL

A última ação a efetuar, para encerrar o pedido de deslocação, é a monitorização contratual. Poderá fazer a monitorização depois da viagem efetuada, ou seja, quando o estado do pedido se encontra no estado "Viagem Efetuada".

Caso a viagem termine e ainda não tenha efetuado a monitorização da mesma, irá receber uma notificação por email com a indicação "Monitorização em falta".

Há duas formas de aceder a monitorização contratual: através do *dashboard,* na secção com o mesmo nome*,* e através da página "Consultar deslocações" -> "Deslocações efetuadas".

A monitorização contratual não é mais do que um questionário, ao qual o viajante tem de responder, para que seja dado por terminado o processo de pedido de deslocação e para que seja comunicada uma avaliação ao prestador do serviço. Todos os campos são de resposta obrigatória.

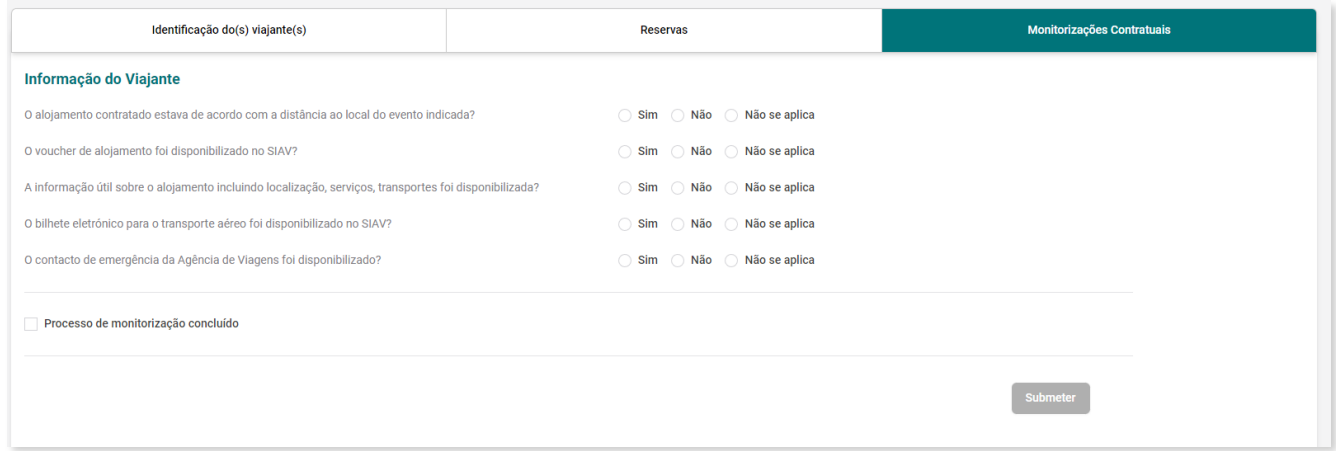

Após terminar o preenchimento do questionário, deve dar-se o processo como concluído através da *checkbox* "processo de monitorização concluído" e clicando em submeter.

# <span id="page-24-0"></span>13. HISTÓRICO DO PEDIDO

É possível consultar o histórico de um pedido acedendo ao campo "Detalhes", e clicando em  $\boxed{\texttt{B}}$  Histórico do Pedido  $\overline{\texttt{C}}$ . Abrir-se-á uma página com todo o histórico de alterações pelas quais o pedido passou até à data de consulta.

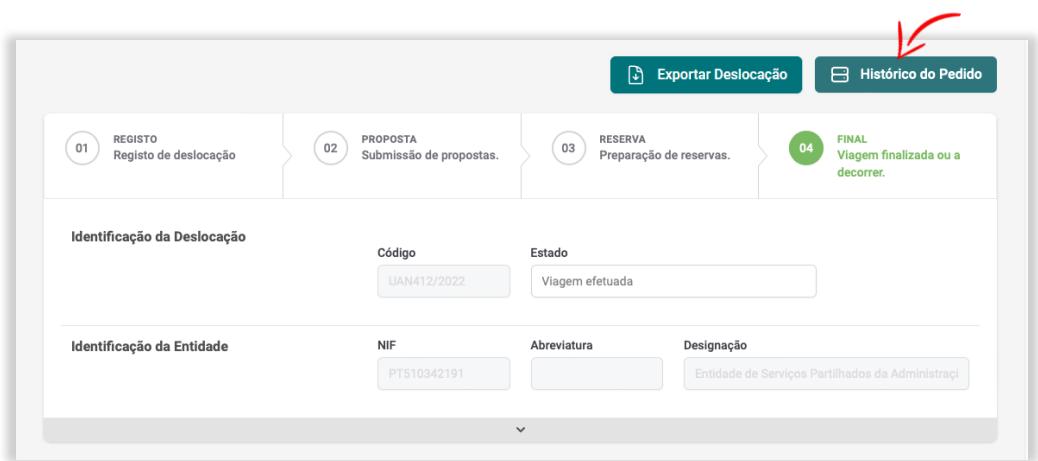

Poderá também exportar essa informação para excel clicando no botão no canto inferior direito

 $\overline{x}$  Exportar Excel .

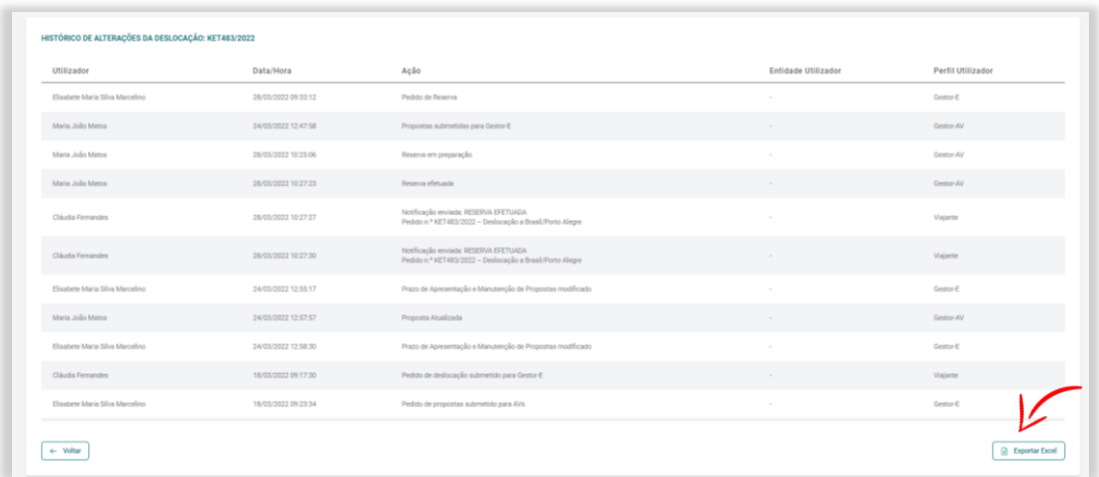

## <span id="page-25-0"></span>14. DATAS CHAVE

04 Final | viagem finalizada ou a decorrer: Verde

No menu lateral tem ainda o separador "Datas Chave" onde poderá vizualizar os vários pedidos de deslocação através de um calendário mensal com cores diferentes, conforme o estado do pedido.

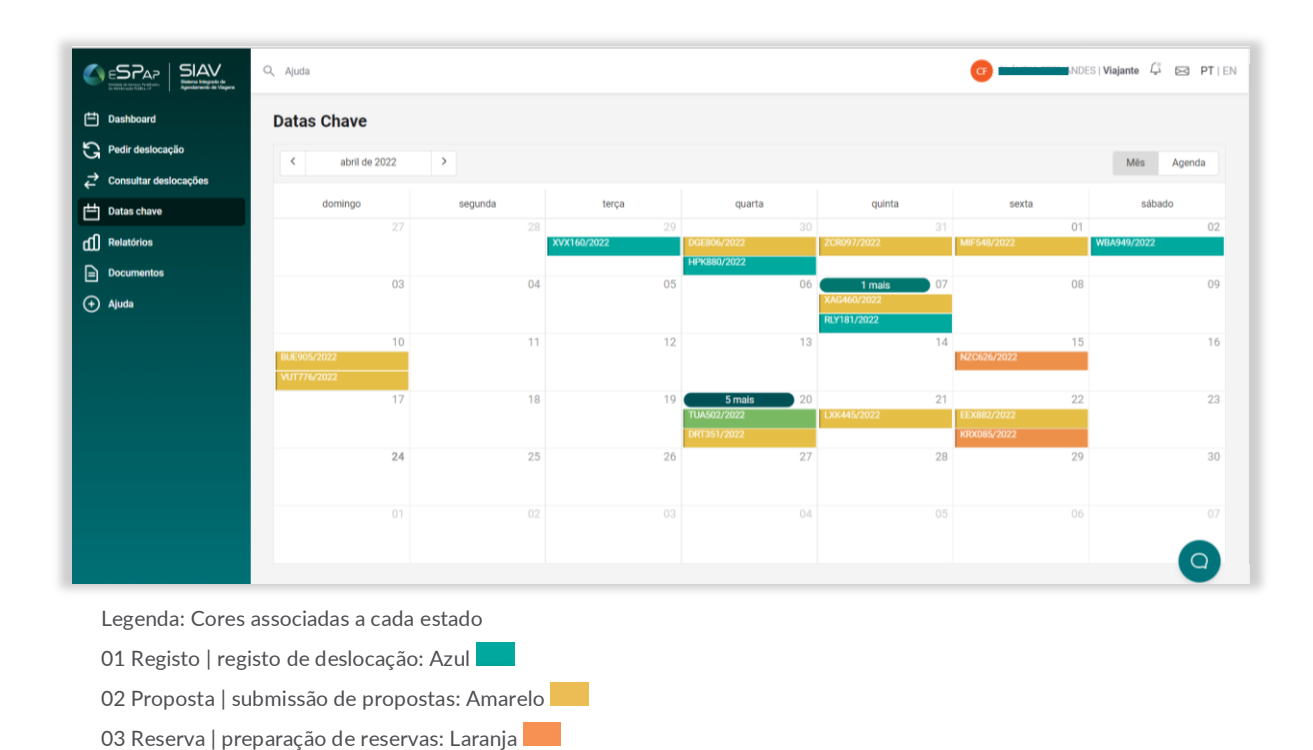

Selecionando uma data específica, pode aceder diretamente aos detalhes da deslocação, clicando na caixa de texto que aparece sob a mesma (ver imagem).

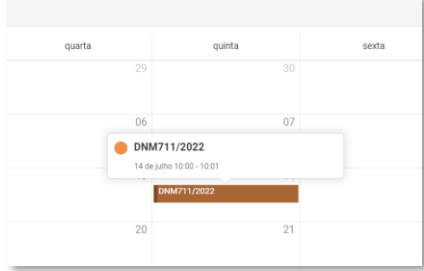

# <span id="page-26-0"></span>15. RELATÓRIOS

No separador "Relatórios" é possível criar um relatório escolhendo os critérios que pretende introduzir na análise.

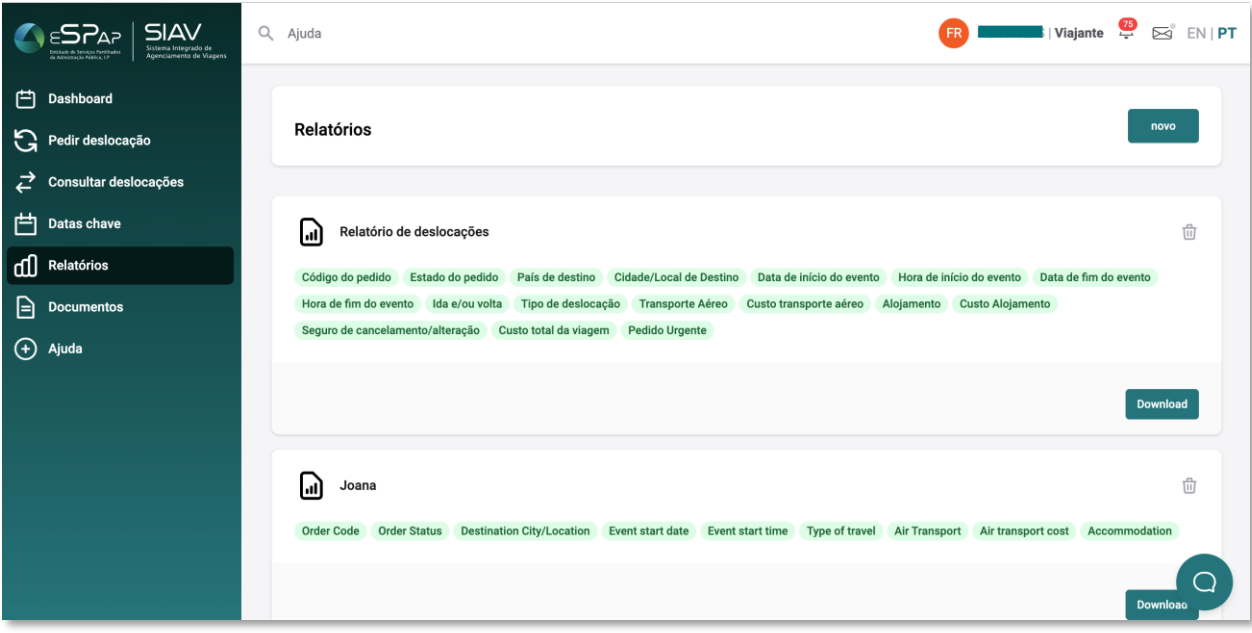

### <span id="page-26-1"></span>15.1. Criar um novo relatório

Na página "Relatórios" selecione a opção "Novo" para criar um novo relatório.

Deverá atribuir um nome, escrever um breve resumo e selecionar os critérios de análise que pretende incluir. Depois do relatório criado, pode descarregar o ficheiro clicando em download.

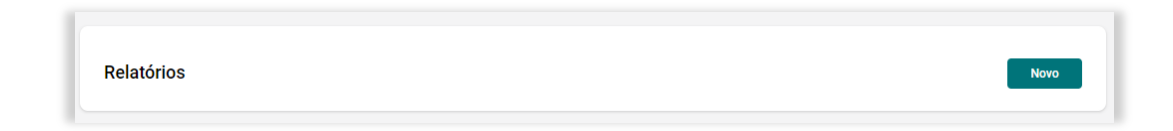

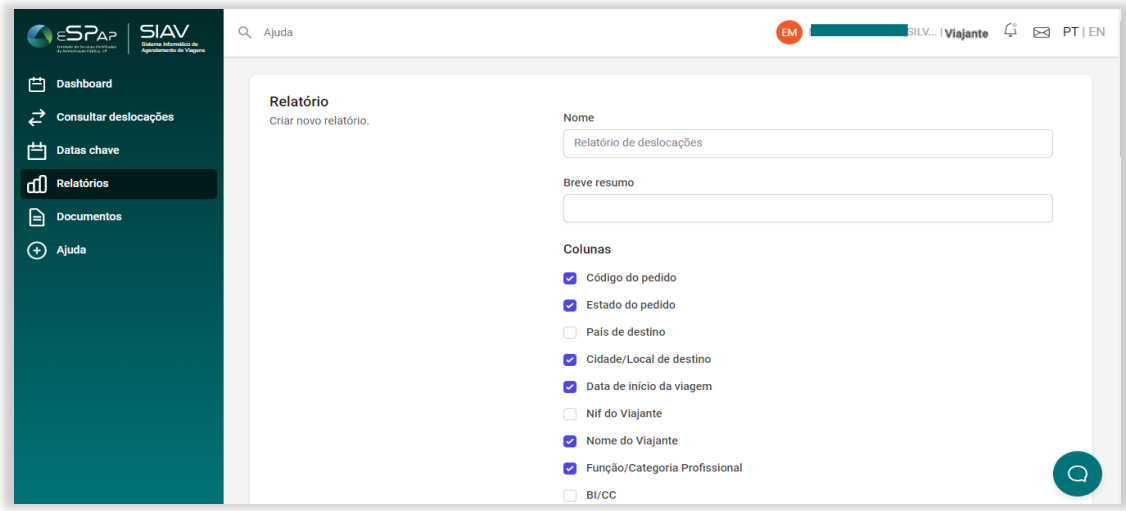

### <span id="page-27-0"></span>15.2. Verificar relatórios anteriores

Na mesma janela, onde poderá criar novo relatório, poderá também fazer *Download* de relatórios antigos, ou eliminar os que já não pretende manter. Eliminar

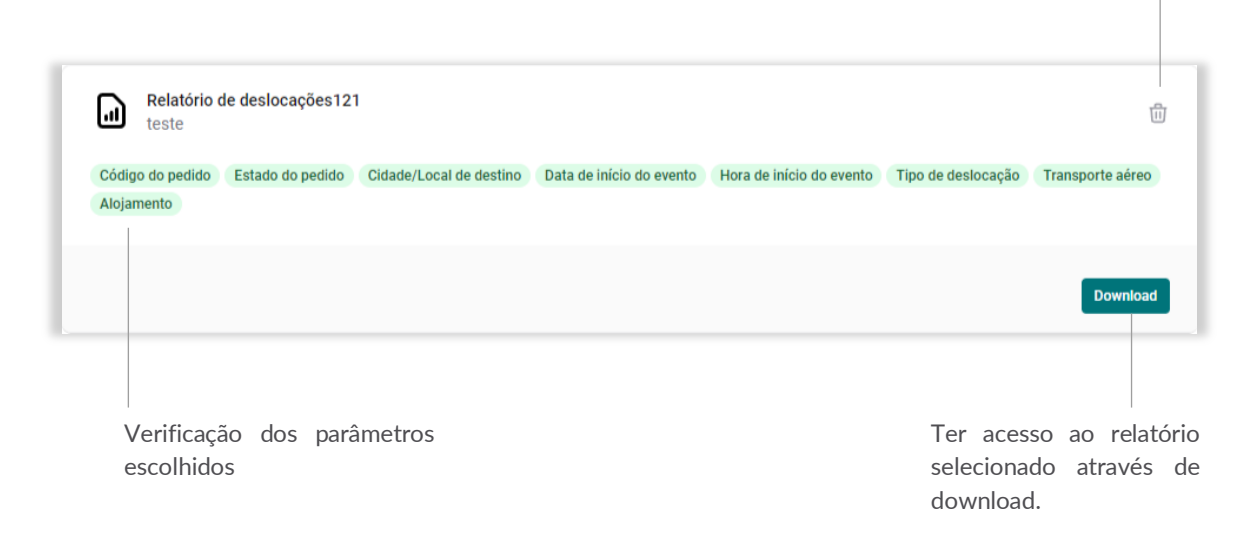

## <span id="page-27-1"></span>16. DOCUMENTOS

Através do menu lateral "Documentos" poderá ter acesso a todos os documentos de apoio à aquisição de viagens ao abrigo do acordo quadro e a todos os documentos auxiliares de que a entidade dispõe, e pretende fornecer, para auxiliar na marcação de deslocações.

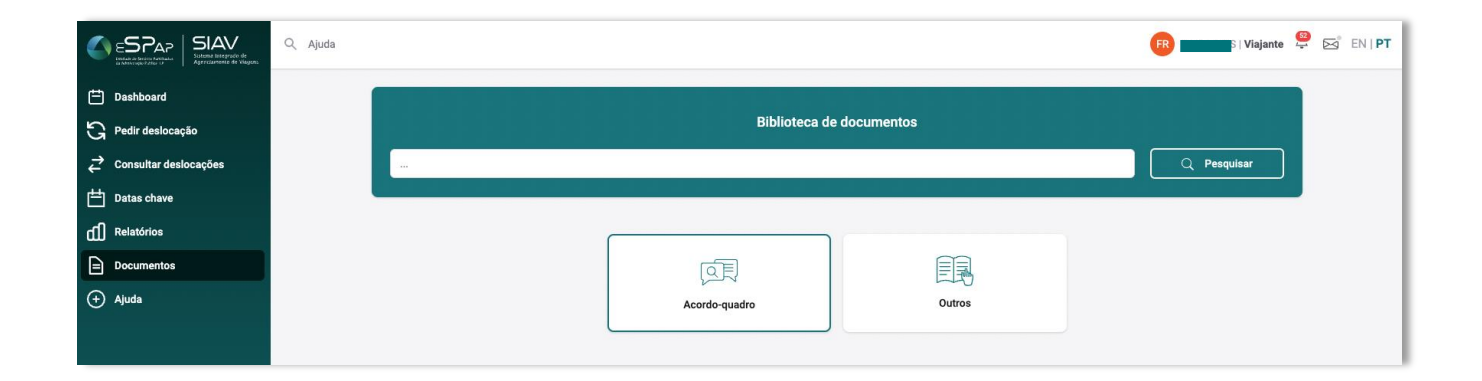

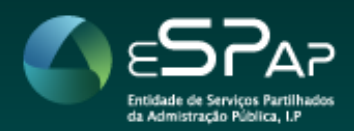

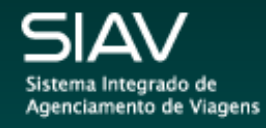